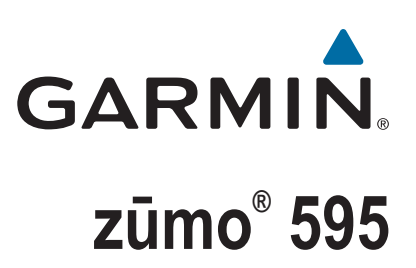

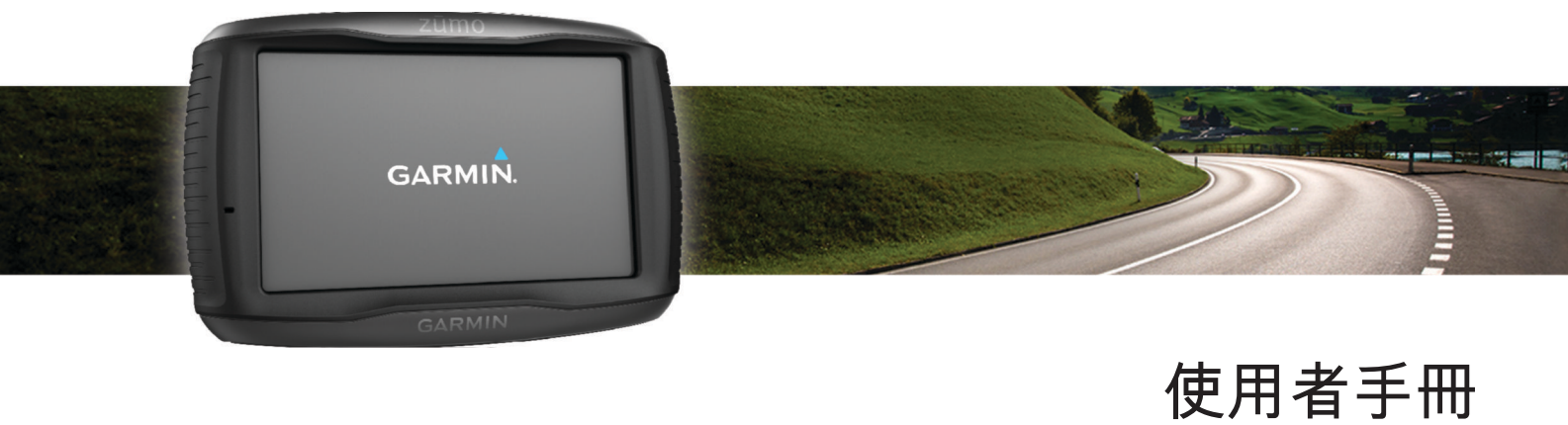

版權所有。 根據著作權法規定,未經 Garmin 書面同意,不得複製此手冊之全部或局部內容。 Garmin 保留變更或改良其產品、以及變更此手冊內容之權利,而無 義務知會任何人士或組織關於此類變更或改良。 請至 [www.garmin.com](http://www.garmin.com) 取得關於使用本產品的最新更新及補充資訊。

ANT®、ANT+®、Garmin®、Garmin 標誌、TracBack®、VIRB®及 zūmo®為 Garmin Ltd. 或其子公司的商標,於美國及其他國家/地區註冊。 myGarmin™ 與 myTrends™ 為 Garmin Ltd. 或其子公司的商標。未獲得 Garmin 明確同意,不得使用這些商標。

Bluetooth® 標記字樣與標誌為 Bluetooth SIG, Inc. 所有,Garmin 使用這些標記有經過授權。 microSD™ 是 SD-3C 的商標。 Windows® 為 Microsoft Corporation 於美國及/或其他 國家/地區的註冊商標。 Mac® 是 Apple Computer, Inc. 的商標。PANDORA®、Pandora 標誌和 Pandora 商品包裝是 Pandora Media, Inc. 的商標或註冊商標。經授權使用。 SPOTIFY® 與 Spotify 標誌為 Spotify AB 的註冊商標。 使用者必須使用相容的行動數位裝置與超值訂閱 (如果適用)。 請前往 [www.garmin.com](http://www.garmin.com)。 本產品內含的 Spotify 軟體 受下列第三方授權的約束: [www.spotify.com/connect/third-party-licenses](http://www.spotify.com/connect/third-party-licenses) 。 Spotify 邀您一同享受原聲帶音樂旅程。 播放您喜愛的歌曲與歌手,或盡享 Spotify 提供的娛樂 饗宴。

此產品具 ANT+® 認證。 請造訪 [www.thisisant.com/directory](http://www.thisisant.com/directory),取得相容產品和應用程式清單。

## 目錄

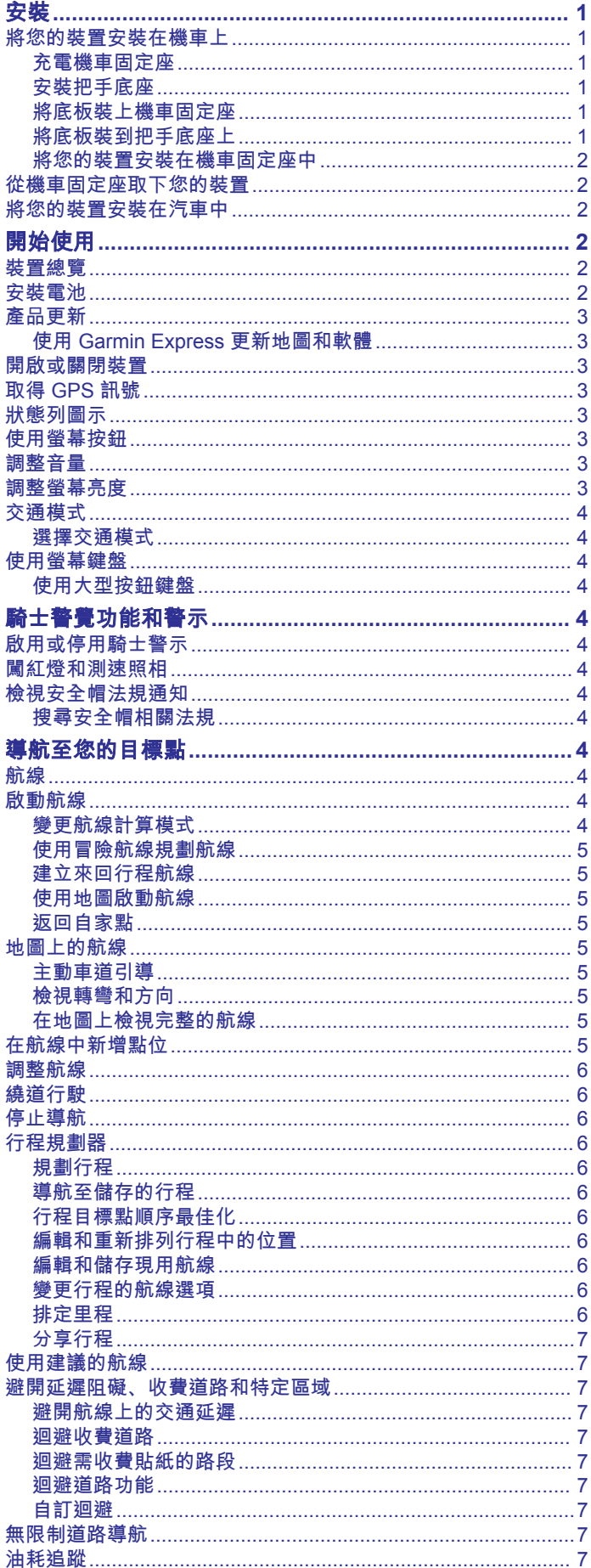

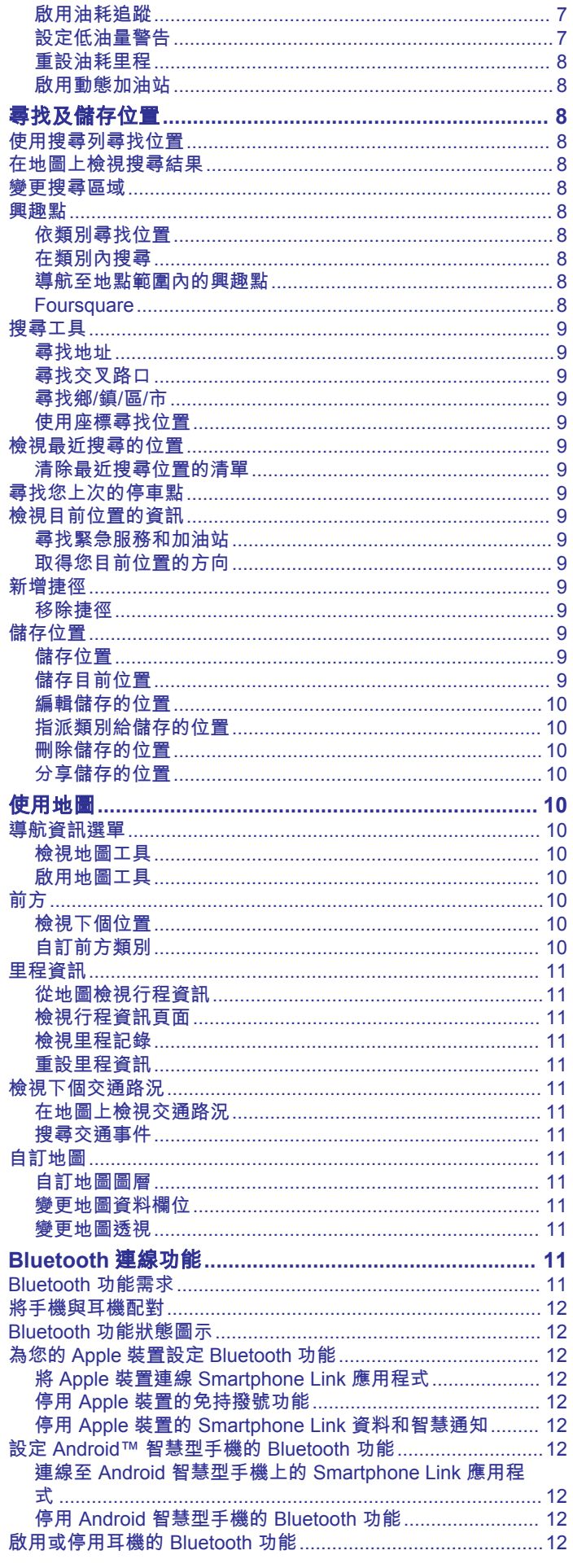

Ī

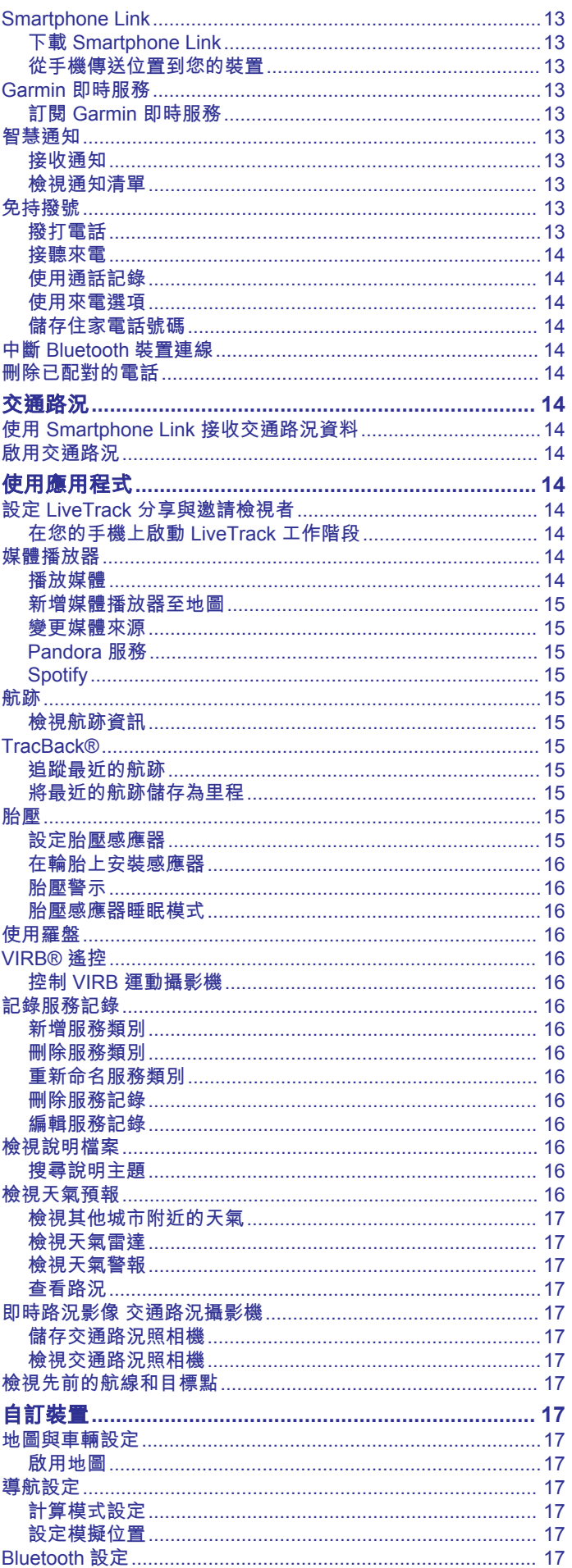

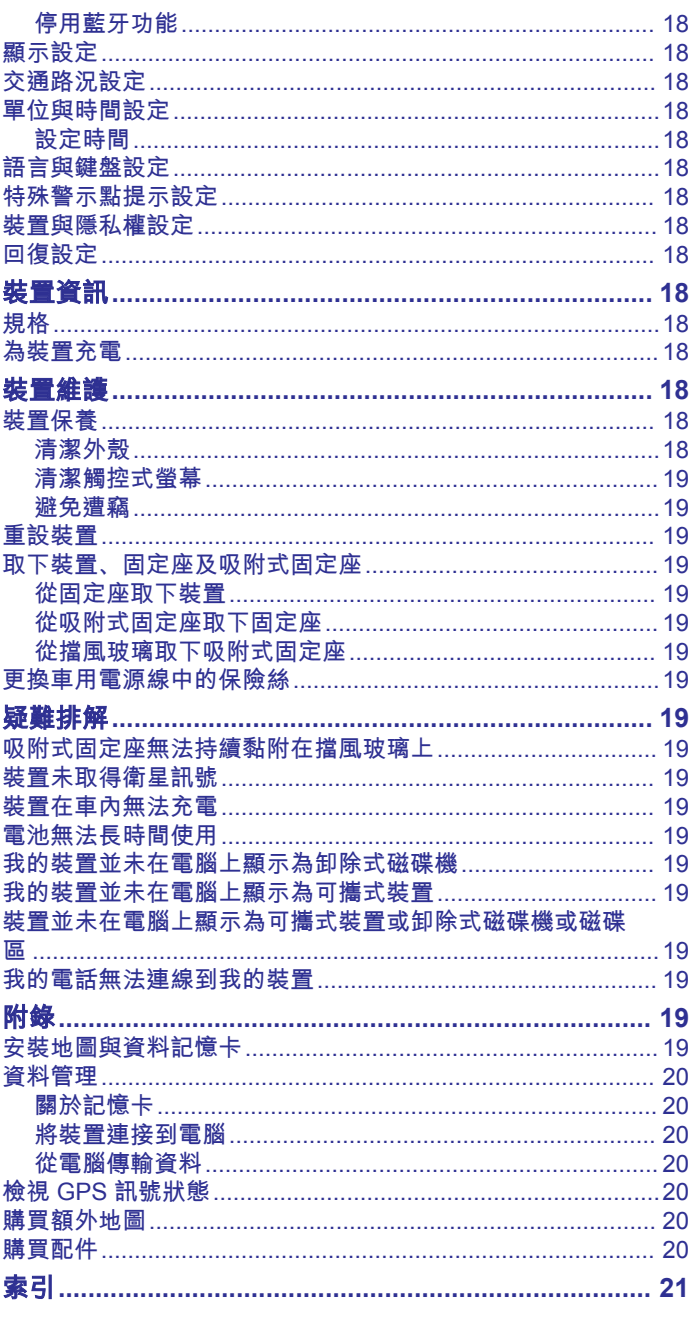

### 安裝

### 將把手底座安裝到離合器或煞車接頭托架

**1** 取下離合器或煞車接頭托架上的兩個原廠螺栓 。

### <span id="page-4-0"></span>將您的裝置安裝在機車上

### 充電機車固定座

#### 警告

Garmin® 強烈建議由具有適當電氣系統知識的有經驗安裝人員來 安裝裝置。 不正確的電源線連接方式會導致車輛或電池損壞,並 可能會造成人身傷害。

請見產品包裝內附的 GARMIN 安全及產品資訊須知,以瞭解產品 注意事項及其他重要資訊。

必須根據可用的電源和安全的纜線繞接方式,將裝置安裝在機車 上合適穩固的位置。

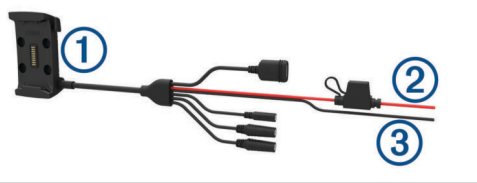

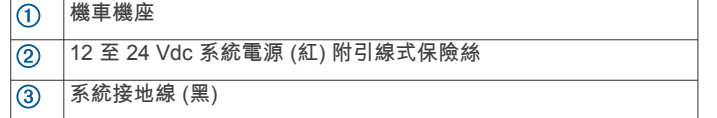

#### 機車固定座線束

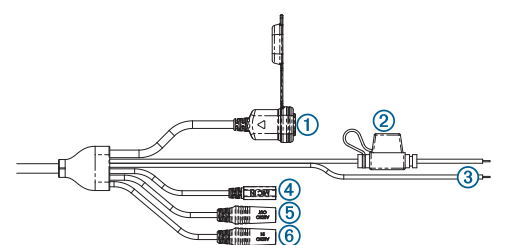

- $\overline{a}$ USB
- 12 至 24 Vdc 系統電力 (紅) 附引線式保險絲  $\overline{2}$
- 系統接地 (黑)  $\circled{3}$
- 2.5 mm 麥克風  $\circledcirc$
- 3.5 mm 立體聲線路輸出音訊
- $\overline{5}$
- 3.5 mm 立體聲線路輸入音訊  $\overline{6}$

#### 安裝把手底座

本裝置包含兩個把手零件, 其他固定座可能需要額外硬體。

#### 安裝 *U* 形螺栓和把手底座

1 將 U 形螺栓 ① 穿過把手 ②, 並將螺栓兩端穿過把手底座  $\circled{3}$ 

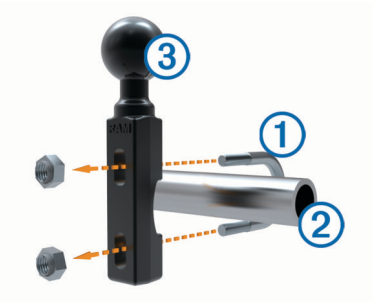

**2** 將螺帽轉緊以固定底座。

備忘錄: 建議扭矩為 5.65 N-m (50 lbf-吋的)。 請勿超過扭矩 9.04 N-m (80 lbf-吋的)。

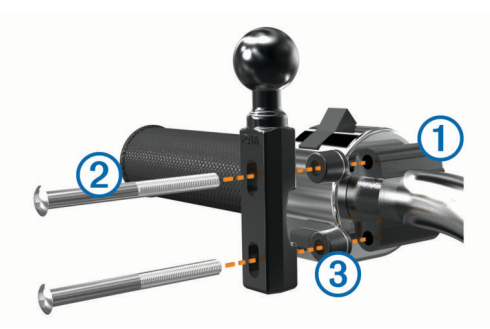

備忘錄: 隨附 1/4 吋的標準和 M6 螺栓。 請使用符合離合器 或煞車接頭托架上原廠螺栓大小的螺栓。

- 2 將新的螺栓 ② 穿過把手底座、間隔柱 ③ 及離合器或煞車接頭 托架。
- **3** 將螺栓轉緊以固定底座。

#### 將底板裝上機車固定座

#### 注意

固定座若與底板或機車任何其他部位持續直接接觸,長時間下來 可能會損壞固定座。 若要避免此類型的損壞,您必須在固定座和 底板之間放置固定座間隔柱,並確保裝置或固定座的任何部分均 不會碰觸到機車。

1 將 M4 x 20 公釐的平頭螺絲 ① 穿過墊圈 ②、機座、間隔柱 ③ 以及底板 4。

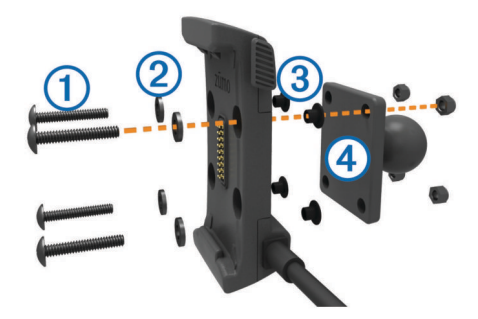

**2** 將螺帽轉緊以固定底板。

#### 將底板裝到把手底座上

1 將把手底座的圓球 (1) 和底板的圓球 (2) 對齊雙槽延伸臂 (3) 的 兩端。

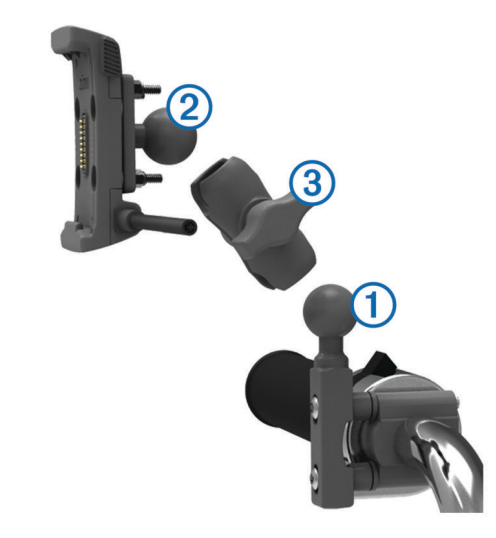

- **2** 將圓球插入雙槽延伸臂中。
- **3** 輕輕轉緊旋鈕。

### <span id="page-5-0"></span>**4** 調整到最利於檢視和操作的位置。

**5** 轉緊旋鈕以固定固定座。

### 將您的裝置安裝在機車固定座中

**1** 將裝置的底部裝入機座。

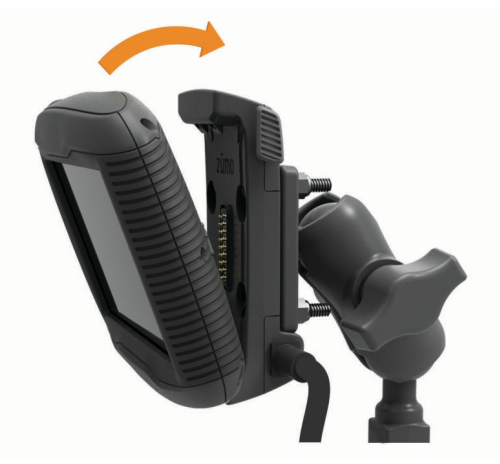

- **2** 將裝置向後壓,直到卡入定位。
- **3** 如果在插入裝置之後,固定座頂端的閂鎖仍未扣上,請將它往 下壓。

### 從機車固定座取下您的裝置

- **1** 按下固定座側面的釋放按鈕。
- **2** 拿起裝置。

### 將您的裝置安裝在汽車中

#### 注意

安裝裝置前,請查閱有關安裝擋風玻璃固定架的當地法律。

### 警告

本產品內含鋰電池。 若要防止因電池暴露在高溫而導致人身傷害 或產品損壞的可能性,請將裝置存放於陽光無法直接照射的地 方。

請勿在機車上使用吸附式固定座。

請見產品包裝內附的 GARMIN 安全及產品資訊須知,以瞭解產品 注意事項及其他重要資訊。

1 將汽車電源線 ① 插入固定座的連接埠 ②。

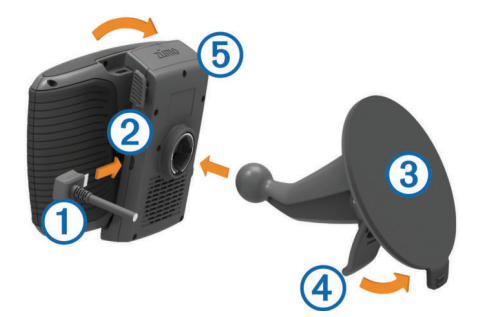

- 2 移除吸附式固定座 3 上的透明塑膠片。
- **3** 使用無纖維絨毛的布清潔並擦乾擋風玻璃與吸附式固定座。
- **4** 將吸附式固定座貼到檔風玻璃上,然後將小桿 往擋風玻璃 的方向壓。
- 5 將機座 5 卡入吸附式固定座的延伸臂。
- **6** 將裝置的底部裝入機座。
- **7** 將裝置向後壓,直到卡入定位。
- **8** 將汽車電源線的另一端插入電源插座。

## 開始使用

### 警告

請見產品包裝內附的 GARMIN 安全及產品資訊須知,以瞭解產品 注意事項及其他重要資訊。

- 安裝電池 (安裝電池, 第 2 頁)。
- 更新裝置上的地圖和軟體 ([產品更新](#page-6-0), 第 3 頁)。
- 安裝裝置並接上電源 ([安裝](#page-4-0), 第 1 頁)。
- 將 Bluetooth® 行動電話及耳機配對 ([將手機與耳機配對](#page-15-0), 第 [12](#page-15-0) 頁) (選購)。
- 擷取 GPS 訊號 (取得 [GPS](#page-6-0) 訊號, 第 3 頁)。
- 調整螢幕亮度 ([調整螢幕亮度](#page-6-0), 第 3 頁)。
- 導航到目標點 ([啟動航線](#page-7-0), 第 4 頁)。

### 裝置總覽

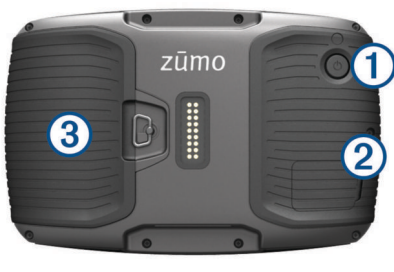

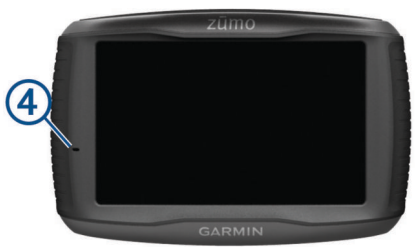

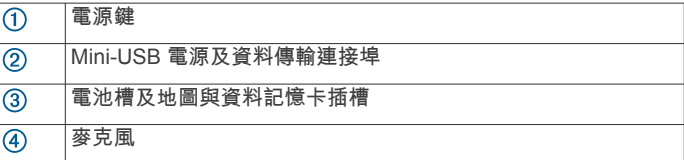

### 安裝電池

**1** 以逆時針方向旋轉電池蓋上的 D 形環,取下電池蓋。

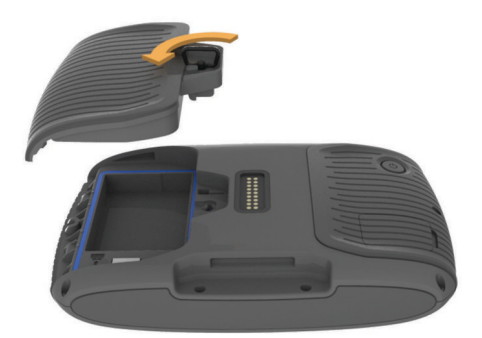

- **2** 在產品包裝盒中找出鋰電池。
- **3** 以電線朝上的方式放入電池。
- 4 將電池接頭 ① 插入電池連接埠 ②。

<span id="page-6-0"></span>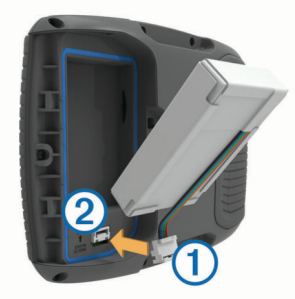

**5** 蓋上電池蓋,並鎖上且固定電池蓋 D 形環。

### 產品更新

在電腦上安裝 Garmin Express™ ([Garmin.com/express\)](http://www.garmin.com/express)。 這能讓 Garmin 裝置輕鬆存取以下服務:

- 軟體更新
- 地圖更新
- 產品註冊

### 使用 **Garmin Express** 更新地圖和軟體

您可以使用 Garmin Express 應用程式,為您的裝置下載和安裝 最新的地圖和軟體更新。

- **1** 如果您的電腦尚未安裝 Garmin Express 應用程式,請前往 [garmin.com/express](http://www.garmin.com/express) 並依循畫面上的指示進行安裝。
- **2 開啟 → Garmin Express 應用程式。**
- **3** 使用 USB 傳輸線將您的裝置連接到電腦。

將傳輸線接頭較小的一端插入到 zūmo 裝置的 USB 連接埠 ,而將較大的一端插入到電腦上可用的 USB 連接埠。

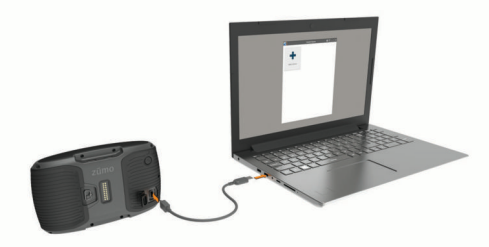

- **4** 在 Garmin Express 應用程式中點選新增裝置。 Garmin Express 應用程式會搜尋您的裝置並顯示裝置名稱和 序號。
- 5 點選新**增裝置**,然後按照畫面上的指示操作,將您的裝置新增 至 Garmin Express 應用程式。

在設定完成後,Garmin Express 應用程式會顯示您裝置可用 的更新。

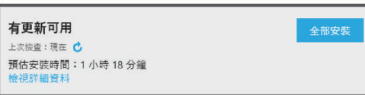

- **6** 選取任一選項:
	- 若要安裝所有可用的更新, 按一下**全部安裝**。
	- 若要安裝特定的更新,點選**檢視詳細資料**,然後按一下您 想要的更新旁的安装。

Garmin Express 應用程式會下載並安裝更新到您的裝置。 地 圖更新檔案很大,此程序在網際網路連線較慢的情況下,可能 會需要很長的時間。

備忘錄: 如果地圖更新對裝置的內部儲存空間而言過大,軟體 可能會提示您在裝置中插入 microSD™ 卡,以增加儲存空間 ([安裝地圖與資料記憶卡](#page-22-0), 第 19 頁)。

**7** 在更新程序中依照畫面上的指示完成安裝更新。 例如在更新程序中,Garmin Express 應用程式可能會指示您 中斷連接裝置後再重新連接。

### 開啟或關閉裝置

- 若要開啟裝置,請按下電源鍵或將裝置連接電源。
- 若要讓裝置進入省電模式,請在裝置開啟時按下電源鍵。 裝置於省電模式時會使用少量的電力,螢幕此時關閉但可立即 喚醒使用。

秘訣: 電池充電時使其進入省電模式可以加速充電。

• 若要完全關閉裝置,請按住電源鍵直到畫面出現提示,然後選 取關閉。

提示會在五秒後出現。 如果在提示出現前放開電源鍵,裝置會 進入省電模式。

### 取得 **GPS** 訊號

當您開啟導航裝置時,GPS 必須收集衛星資料並取得目前位置。 狀態列的 , | | 代表衛星訊號強度。 取得衛星訊號所需時間依多項 因素而有所不同:包括距離上次使用導航裝置的所在位置有多 遠、天空是否開闊,以及距上次使用導航裝置的時間多久。 第一 次開啟導航裝置時,可能需要幾分鐘的時間來取得衛星訊號。

- **1** 開啟裝置。
- **2** 請等待裝置取得衛星訊號。
- **3** 如果需要的話,請移至室外空曠區域並遠離高樓和樹木。
- 當 ,,|| 變成綠色時,表示裝置已取得衛星訊號並可開始導航。

### 狀態列圖示

狀態列位於主功能表的頂端。 狀態列圖示會顯示裝置功能的相關 資訊, 您可以選取部分圖示以變更設定或檢視其他資訊。

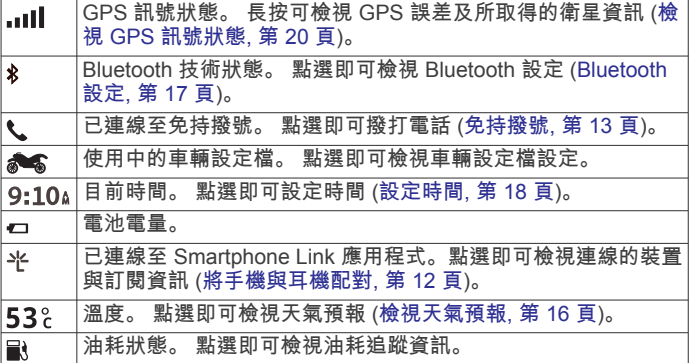

### 使用螢幕按鈕

螢幕按鈕能讓您瀏覽裝置上的頁面、功能表,以及功能表選項。

- 點選 う 可返回上一個功能表畫面。
- 長按 う可快速返回主功能表。
- 點選 个 或 → 可捲動清單或功能表。
- 長按 个 或 → 可更快速地捲動。
- 點選 三 可查看目前畫面選項的快顯功能表。

### 調整音量

您必須將裝置連接至充電固定座或使用 Bluetooth 無線技術的耳 機,才能調整音量。

- **1** 選取 音量。
- **2** 選取一個選項:
	- 使用滑動軸調整音量。
	- 選取 ℕ 可將裝置設為靜音。
	- 選取 、以存取其他選項。

### 調整螢幕亮度

- **1** 選取 設定 > 顯示 > 亮度。
- **2** 使用滑動軸列調整亮度。

### <span id="page-7-0"></span>交通模式

航線規劃和導航會根據交通模式以不同方式計算。 目前交通模式 會在狀態列中以圖示表示。

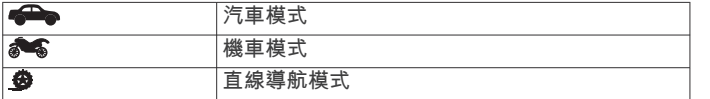

#### 選擇交通模式

撰取《会》

### 使用螢幕鍵盤

若要變更鍵盤配置,請參閱 語言與鍵盤設定 ([語言與鍵盤設定](#page-21-0), 第 [18](#page-21-0) 頁)。

- 選取 可刪除搜尋項目。
- 撰取 3 可刪除一個字元。
- 選取 这可變更鍵盤語言模式。
- 選取 &?% 可輸入特殊字元, 例如標點符號。
- 選取 ▲ 可變更字元大小寫。

#### 使用大型按鈕鍵盤

您可以在設定中啟用其他的鍵盤語言或配置 ([語言與鍵盤設定](#page-21-0), 第 [18](#page-21-0) 頁)。

- 選取>或<以檢視更多字元。
- 選取 & 以切換至其他鍵盤語言和配置。

## 騎士警覺功能和警示

#### 注意

騎士警示和速限功能僅供參考,您必須責無旁貸地遵守所有公告 的速限號誌,並運用安全的行車判斷力。 Garmin 對於您未遵守 所有相關交通法規和號誌而收到的交通罰鍰或傳票, 概不負責。

即使是行駛於熟悉的區域,裝置所提供的功能可促進更安全的騎 乘並提高效率。 裝置會播放音效或訊息,並顯示每種警示的資 訊。 您可以啟用或停用每種警示類型的音效或訊息, 但並非所有 警示都適用於所有區域。

- 學校區域或學校附近: 裝置會播放音效, 並顯示與下一個學校或學 校區域的距離和速限 (若有的話)。
- 速限降低: 裝置會播放音效,並顯示下一個降低的速限,讓您準備 降低速度。
- 超過速限: 當超過目前道路的公告速限時, 裝置會播放音效, 並在 速限圖示上顯示紅色框線。
- 鐵路平交道: 裝置會播放音效,並顯示與下一個平交道的距離。
- 小心動物: 裝置會播放音效,並顯示與下一個小心動物區域的距 離。

轉彎: 裝置會播放音效,並顯示路程中與轉彎的距離。

- 車速緩慢: 以較高速度接近車速緩慢的區域時, 裝置會播放音效 並顯示與車速緩慢區域的距離。 您的裝置必須接收交通路況資 訊才能使用這個功能 (使用 [Smartphone Link](#page-17-0) 接收交通路況資 料, 第 [14](#page-17-0) 頁)。
- 疲勞警告: 若駕駛長達兩個小時以上而沒有休息時, 裝置會播放音 效,並建議下一個休息站。

### 啟用或停用騎士警示

您可以關閉個別的語音騎士警示。 即使語音警示已停用,仍會顯 示視覺警示。

- **1** 選取設定 > 地圖與車輛 > 語音騎士警示。
- **2** 選取或清除每個警示旁的核取方塊。

### 闖紅燈和測速照相

#### 注意

Garmin 對於紅燈或測速照相資料庫的精確度或其使用後果概不負 責。

備忘錄: 並非所有地區或產品皆提供此功能。

部分區域的部分型號會提供闖紅燈和測速照相位置的相關資訊。 請前往 [garmin.com/speedcameras](http://garmin.com/speedcameras) 檢查內容提供狀況及相容性, 或者購買訂閱或單次更新。 您隨時可以購買新的區域或延長現有 的訂閱期限。

您可以前往 [mygarmin.com](http://mygarmin.com) 更新裝置上的照相資料庫。 您應定期 更新裝置,以接收最新的照相資訊。

對於部分裝置和區域,裝置內可能已包含基本的闖紅燈和測速照 相資料。 內含的資料不包括更新或訂閱。

### 檢視安全帽法規通知

在 zūmo 裝置第一次擷取衛星訊號,且接近有機車安全規定的位 置時,裝置可能會顯示安全帽法規和護目鏡通知。

#### 注意

Garmin 建議所有的騎士佩戴安全帽,以策安全。 安全帽法規通 知僅供參考,內容可能會有所異動,不可視為法律諮詢。 安全帽 法規通知僅適用於美國和加拿大。

選取通知以檢視更多詳細資料。

### 搜尋安全帽相關法規

您可以按照地區或縣市搜尋安全帽相關法規。

- **1** 選取應用程式 > 安全帽指南。
- **2** 選取地區或縣市。

### 導航至您的目標點

#### 航線

航線是從您目前位置前往一個或多個目標點的路徑。

- 裝置會根據您的偏好設定來計算前往目標點的建議航線,包括 航線計算模式 (變更航線計算模式, 第 4 頁)和迴避設定 ([避](#page-10-0) [開延遲阻礙、收費道路和特定區域](#page-10-0), 第 7 頁)。
- 裝置能自動避開不適於使用中車輛設定的道路。
- 您可以使用建議航線快速導航至目標點;或者也可以選擇替代 航線 (啟動航線, 第 4 頁)。
- 如果有必須使用或避免的特定道路,您可以自訂航線 ([調整航](#page-9-0) 線, [第](#page-9-0) 6 頁)。
- 您可將多個目標點新增至航線 ([在航線中新增點位](#page-8-0), 第 5 [頁](#page-8-0))。

### 啟動航線

- **1** 選擇想去何處?並搜尋位置 ([尋找及儲存位置](#page-11-0), 第 8 頁)。
- **2** 選取一個位置。
- **3** 選取導航!。
- **4** 選取任一選項:
	- 若要使用建議的航線開始導航,請選取**導航!**。
	- 若要選擇替代航線,請選取 7,然後選取航線。 替代航線會顯示於地圖右邊。
	- 若要編輯航線路線,請選取 **∀ > 編輯航線**,然後將成形點 新增到航線 ([調整航線](#page-9-0), 第 6 頁)。

裝置會計算前往該位置的航線,並使用語音提示和地圖上的資訊 為您導航 ([地圖上的航線](#page-8-0), 第 5 頁)。 路線中的主要道路預覽會 顯示在地圖旁數秒鐘。

如果需要在額外的中途點停靠,可將該位置新增至航線 ([在航線中](#page-8-0) [新增點位](#page-8-0), 第 5 頁)。

#### 變更航線計算模式

#### **1** 選取 設定 > 導航 > 計算模式。

- **2** 選取一個選項:
	- 選取 較短時間,可計算行駛時間較短、但距離可能較長的 航線。
	- 選取 冒險航線即可計算偏好多彎道路段的航線。
- <span id="page-8-0"></span>• 選取 **直線導航**,可計算點對點航線 (不考慮道路限制)。
- 選取 較短距離,可計算距離較短、但行駛時間可能較長的 航線。

### 使用冒險航線規劃航線

裝置可計算出偏好多彎道、多斜坡路段及較少高速公路的航線。 此功能可讓您更享受您的騎乘體驗,但可能會增加前往目標點的 時間或距離。

備忘錄: 並非所有裝置型號或所有地圖區域皆提供此功能。

**1** 選取設定 > 導航 > 計算模式 > 冒險航線 > 儲存。

#### **2** 選取冒險航線設定。

- **3** 使用 滑動軸決定要包含較多或較少彎道。
- 4 使用 ☆ 滑動軸決定要包含較多或較少斜坡路段。
- **5** 使用 滑動軸決定要包含較多或較少高速公路。
- **6** 啟動航線 ([啟動航線](#page-7-0), 第 4 頁)。

### 建立來回行程航線

本裝置能使用指定的起點位置和距離、時間或目標點來建立來回 行程航線。

- **1** 從主畫面,選取 應用程式 > 來回行程。
- **2** 選取 起點位置。
- **3** 選取一個位置,然後選取 選取。
- **4** 選取 行程屬性。
- **5** 選取一個選項:
	- 選取 選擇距離可依距離規劃您的航線。
	- 選取 選擇時間可根據時間規劃您的航線。
	- 選取 選擇目標點可根據指定位置規劃您的航線。
- **6** 輸入距離、時間或目標點。
- **7** 選取一個選項:
	- 如果已輸入距離或時間,請選取 完成 > 計算。
	- 如果已選取一個目標點,請選取 **選取**。
- **8** 選取航線,然後選取 導航!。

### 使用地圖啟動航線

您可以在地圖上選取位置來啟動航線。

#### **1** 選取 觀看地圖。

- **2** 拖曳並縮放地圖以顯示要搜尋的區域。
- 3 如有需要,請選取 Q , 依類別篩選顯示的興趣點。 地圖上會顯示位置標示 (1 或藍點)。
- **4** 選取一個選項:
	- 選取位置標示。
	- 選取某個點位,例如街道、交叉路口或地址位置。
- **5** 選取 導航!。

#### 返回自家點

您第一次開始導航回家時,裝置會提示您輸入自家點位置。

- **1** 選取想去何處? > 自家點。
- **2** 如果需要的話,輸入您的自家點位置。

#### 編輯您的自家點位置

- 1 選取**想去何處? > 三 > 設定自家點位置。**
- **2** 輸入您的自家點。

### 地圖上的航線

旅途中,裝置會使用語音提示和地圖上的資訊來引導您前往目標 點。 地圖頂部會出現下個轉彎、出口或其他動作的指示。

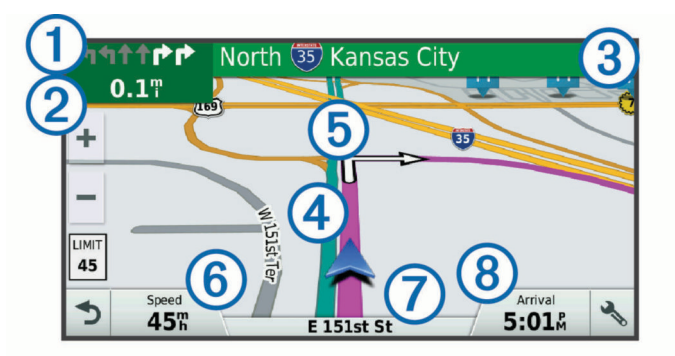

- 航線中的下一個動作。 表示下個轉彎、出口或其他動作,以及您應 行駛的車道 (若有的話)。
- $\overline{2}$ 與下一個動作的距離。
- 與下一個動作相關聯的街道或出口名稱。  $\overline{(\mathbf{3})}$
- 地圖上以標示顯示的航線。
- 航線中的下一個動作。 地圖上的箭頭代表下一個動作的位置。
- 車行速度。
- (7) 行駛中的道路名稱。
- 預估到達時間。

秘訣: 您可以點選此欄位以變更顯示資訊 ([變更地圖資料欄位](#page-14-0), 第 [11](#page-14-0) 頁)。

#### 主動車道引導

在進行航線導航時,如果接近轉彎處,地圖旁邊會顯示詳細的道 路模擬 (若有)。 彩色線條 ① 會指出適當的轉彎車道。

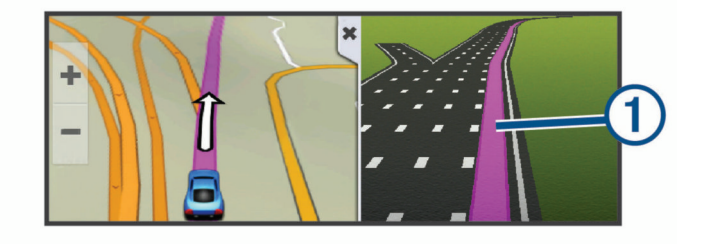

### 檢視轉彎和方向

導航時您可以檢視航線的下個轉彎、車道變更,或其他方向。

- **1** 從地圖中選取選項:
	- 若要在導航時檢視下個轉彎和方向,請選取 % > 轉彎。 地圖工具會在地圖旁邊顯示下四個轉彎或方向。 當進行導 航時,清單會自動更新。
	- 若要檢視整個航線的完整轉彎和方向清單,請選取地圖頂 端的文字列。
- **2** 選取轉彎或方向 (選用)。

詳細資訊即會顯示。 若地圖資料有的話,主要道路的交叉路口 會顯示交叉路口影像。

### 在地圖上檢視完整的航線

- **1** 進行航線導航時,請選取地圖上的任意位置。
- **2** 選取 。

### 在航線中新增點位

若要將點位新增至航線,您必須先進行航線導航 ([啟動航線](#page-7-0), 第 4 [頁](#page-7-0))。

您可以在航線中間或結尾處新增點位, 例如,加油站可新增為航 線中的下一個目標點。

秘訣: 若要建立包含多個目標點或排程停靠點的複雜航線,您可 以使用行程規劃器來規劃、排程並儲存行程 ([規劃行程](#page-9-0),

- 第 6 [頁](#page-9-0))。
- 1 從地圖選取1>想去何處?。
- <span id="page-9-0"></span>**2** 搜尋位置 ([尋找及儲存位置](#page-11-0), 第 8 頁)。
- **3** 選取一個位置。
- **4** 選取導航!。
- **5** 選取任一選項:
	- 若要將位置新增為航線中的下個目標點,請選取**新增為下** 個中途點。
	- 若要在航線結尾處新增位置,請選取新增為最終目的地。
	- 若要新增點位並編輯航線中的目標點順序,請選取**新增為** 中途點。

裝置會重新計算航線以包含新增的點位,並引導您依序抵達目標 點。

### 調整航線

若要調整航線, 您必須先[啟動航線](#page-7-0) (啟動航線, 第 4 頁)。 您可以手動調整航線來變更其路線。 這讓您可以使用特定的道路 或穿過特定的區域來規劃航線,而不必在航線中加入目標點。

- **1** 選取地圖上的任意位置。
- **2** 選取 。

裝置會進入航線調整模式。

- **3** 在地圖上選取位置。 秘訣: 您可以點選 ♣ 來放大地圖並選取更精確的位置。 裝置會重新計算航線以行經選取的位置。
- **4** 如果需要的話,請選取一個選項:
	- 若要將更多成形點新增至航線,請在地圖上選取其他位 置。
	- 若要移除成形點,請選取 m。
- **5** 完成航線調整後,請選取導航!。

### 繞道行駛

您可以沿著航線繞道行駛指定距離或繞過特定路段。 當遇到施工 區、道路封閉或路況不佳的情形時,此功能非常實用。

- **1** 從地圖選取 > 變更航線。 秘訣: 如果變更航線工具不在地圖工具功能表中,您可以自行 新增 ([啟用地圖工具](#page-13-0), 第 10 頁)。
- **2** 選取任一選項:
	- 若要繞道行駛指定距離,請選取設定**繞道距離**。
	- 若要在航線上沿指定道路繞道,請選取**設定繞道路段**。
	- 若要尋找新航線,請選取**繞道**。

### 停止導航

從地圖選取 > 停止。

### 行程規劃器

您可以使用行程規劃器建立並儲存可供日後導航的行程。 這對規 劃送貨航線、假期或公路旅行相當有用。 您可以編輯儲存的行程 以進一步自訂該行程,包括重新排列位置、最佳化停靠點的順 序、新增排程資訊,以及新增成形點。 您也可以使用行程規劃器來編輯並儲存現用航線。

### 規劃行程

一段行程可包含許多目標點,且至少必須包含一個起點和一個目 標點。 起點是您打算開始行程的位置, 如果您從不同的位置開始 導航行程,裝置可讓您選擇先導航到您的起點。 若是往返的行 程,起點和最終目標點可以為同一個點。

- 1 選取**應用程式 > 航線行程 > 三 > 建立行程。**
- **2** 選取選取起點位置。
- **3** 選擇起點,然後選取選取。
- **4** 選取選取目標點。
- **5** 選擇目標點的位置,然後選取選取。
- **6** 選取新增位置以新增更多位置 (選用)。
- **7** 新增所有必要的位置後,請選取下個 > 儲存。
- **8** 輸入名稱,然後選取完成。

### 導航至儲存的行程

- **1** 選取應用程式 > 航線行程。
- **2** 選取儲存的行程。
- **3** 選取導航!。
- **4** 選取要導航的第一個位置,然後點選開始。 裝置會計算從您目前位置到選取位置的路線,然後依序引導您 前往其餘的行程目標點。

### 行程目標點順序最佳化

裝置可自動最佳化行程中的目標點順序,建立更短、更有效率的 航線。 最佳化順序時不會變更起點位置和最終目標點。

編輯行程時,請選取 -> 最佳化順序。

### 編輯和重新排列行程中的位置

- **1** 選取 應用程式 > 航線行程。
- **2** 選取儲存的里程。
- **3** 選取一個位置。
- **4** 選取一個選項:
	- 若要向上或向下移動位置,請選取 ♪ . 並將位置拖曳到行 程中的新位置。
	- 若要在選定的位置後新增位置,請選取 ④。
	- 若要移除位置,請選取 m。

### 編輯和儲存現用航線

- 您可以透過行程規劃器編輯現用航線並將其儲存為行程。
- **1** 選取 應用程式 > 航線行程 > 我現用的航線。
- **2** 使用任何行程規劃器功能來編輯您的航線。 航線會在每次變更後重新計算。
- 3 選取 **儲存**,將航線儲存為行程,供日後再次導航使用 (選用)。

### 變更行程的航線選項

- 在開始設計行程時,您可以自訂裝置計算航線的方式。
- **1** 選取應用程式 > 航線行程。
- **2** 選取儲存的行程。
- **3** 選取車輛設定檔圖示,然後點選在導航時計劃使用的車輛 (選 用)。
- 4 選取 => 行程設定。
- **5** 選取任一選項:
	- 若要將成形點新增至您的行程,請選取**設計航線**,再依照 畫面上的指示執行 (調整航線, 第 6 頁)。
	- 若要變更行程的計算模式,請選取**航線規劃偏好** ([變更航線](#page-7-0) [計算模式](#page-7-0), 第 4 頁)。

在開始行程導航時,裝置會自動切換為選取的車輛設定。

### 排定里程

您可以將排程資訊新增至行程中的每個位置,包括每個位置需要 的到達時間和滯留時間。 這有助於您規劃出發時間,以便準時抵 達行程中的位置。

- **1** 選取 應用程式 > 航線行程。
- **2** 選取任一行程。
- 3 選取 = > 行程設定 > 編輯排程。
- **4** 選取位置,並依照畫面上的指示輸入排程資訊。 秘訣: 如果需要在行程中排程多個位置,應該從行程開頭往行 程結尾逐一作業。
- **5** 重複步驟 4,輸入其他位置的排程資訊。
- **6** 完成後,選取 儲存。

導航行程時,應該依照起點下方顯示的時間出發,按排定的時間 抵達您的停靠點和目標點。 排程時間只是估計值。 交通狀況、道 路施工和其他延遲狀況都可能會影響您實際的到達時間。

### <span id="page-10-0"></span>分享行程

您可以使用 Bluetooth 無線技術, 與相容的 Garmin 裝置分享行 程。

- **1** 讓您的裝置與相容 Garmin 裝置彼此相距 10 公尺 (33 英呎) 內。
- 2 選取 **應用程式 > 航線行程 > 三 > 分享 > 藍牙。**
- **3** 選取行程,然後選取 完成。
- **4** 從清單中選取裝置,然後選取 確定。

### 使用建議的航線

您必須先儲存至少一個位置並啟用旅程記錄功能,才能使用此功 能 ([裝置與隱私權設定](#page-21-0), 第 18 頁)。

使用 myTrends™ 功能時,裝置會根據您的旅程記錄、當週該日和 當日該時段來預測目標點。 在您多次行駛至儲存的位置後,地圖 的導航列中便可能會出現此位置,以及旅程的預估時間和交通路 況資訊。

選取導航列即可檢視前往該位置的建議航線。

### 避開延遲阻礙、收費道路和特定區域

### 避開航線上的交通延遲

若要避開交通延遲,您必須先啟用接收交通資訊 ([使用](#page-17-0)  Smartphone Link [接收交通路況資料](#page-17-0), 第 14 頁)。

依照預設,裝置會自動最佳化您的航線來避開交通延遲。 若已在 [交通路況設定](#page-21-0)中停用此選項 (交通路況設定, 第 18 頁), 您可以 手動檢視並迴避交通延遲。

**1** 進行路線導航時,選取 > 交通路況。

- **2** 選取替代航線 (若有的話)。
- **3** 選取導航!。

#### 迴避收費道路

裝置可規劃航線以迴避需要收費的區域,例如收費道路、收費橋 樑或交通壅塞區域。 但若無其他可行航線,裝置仍可能在航線中 加入收費區域。

- **1** 選取設定 > 導航。
- **2** 選取任一選項:

備忘錄: 功能表會根據您的地區與裝置上的地圖資料進行變 更。

- 點選收費道路。
- 點選通行收費 > 收費道路。
- **3** 選取任一選項:
	- 若要在每次航線納入收費區域前收到詢問通知,請選取總 是詢問。
	- 若總是要避開收費路段,請選取**迴避**。
	- 若總是要允許收費路段,請選取**允許**。
- **4** 選取儲存。

#### 迴避需收費貼紙的路段

備忘錄: 並非所有地區皆提供此功能。

您裝置上的地圖資料可能會包含某些國家/地區的詳細收費貼紙資 訊。 您可以針對每個國家/地區迴避或允許收費貼紙路段。

#### **1** 選取 設定 > 導航 > 通行收費 > 收費貼紙。

- **2** 選取國家/地區。
- **3** 選取一個選項:
	- 若要在每次航線納入收費區域前收到詢問通知,請選取 總 是詢問。
	- 若要一律避開收費路段,請選取 迴避。
	- 若要一律允許收費路段,請選取 **允許**。
- **4** 選取 儲存。

#### 迴避道路功能

**1** 選取 設定 > 導航 > 迴避。

**2** 選取要在航線中迴避的道路功能,並選取 儲存。

#### 自訂迴避

自訂迴避可讓您選擇欲迴避的特定區域或路段, 裝置在計算航線 時,除非沒有其他合理的航線可用,否則會避開這些區域和道 路。

#### 迴避道路

- **1** 選取 設定 > 導航 > 自訂迴避。
- **2** 選取 新增迴避道路。
- **3** 選取要迴避的路段起點,然後選取 下個。
- **4** 選取路段的終點,然後選取 下個。
- **5** 選取 完成。

#### 迴避區域

- **1** 選取設定 > 導航 > 自訂迴避。
- **2** 必要時,選取新增迴避。
- **3** 選取新增迴避區域。
- **4** 選取要迴避區域的左上角,然後選取下個。
- **5** 選取要迴避區域的右下角,然後選取下個。 選取的區域在地圖上會呈現陰影。
- **6** 選取完成。

### 停用自訂迴避

- 您可以停用自訂迴避而不必加以刪除。
- **1** 選取 設定 > 導航 > 自訂迴避。
- **2** 選取一項迴避。
- **3** 選取 > 關閉。

#### 刪除自訂迴避

- **1** 選取 設定 > 導航 > 自訂迴避。
- **2** 選取一個選項:
	- 若要刪除所有自訂迴避,請選取 m。
	- 若要刪除一個自訂迴避,請選取該迴避項目,然後選取  $>$  刪除。

### 無限制道路導航

如果您在導航時未沿著道路行進,您可使用 無限制道路 模式。

- **1** 選取 設定 > 導航。
- **2** 選取 計算模式 > 直線導航 > 儲存。

下一條航線將以通往該位置的直線形式計算。

### 油耗追蹤

您可以設定裝置估計您的油耗,在您接近最大預估油耗距離時警 告您,並根據您預估的剩餘燃料距離建議加油站。 油耗追蹤啟用 時, 會顯示目前的油耗狀態。

- 白: 油耗追蹤已停用,或裝置未連接至機車固定座。
- 綠: 預估的剩餘燃料距離高於油箱警告等級。
- 橙: 預估的剩餘燃料距離低於油箱警告等級。
- 紅 : 預估的油箱剩餘燃料距離為 0。

#### 啟用油耗追蹤

裝置必須處於機車模式或直線導航模式,並置於機車固定座中,

才能啟用油耗追蹤。

啟用油耗追蹤時,油錶便會顯示在里程計算機上 ([檢視行程資訊頁](#page-14-0) 面, 第 [11](#page-14-0) 頁)。

- **1** 加滿油。
- **2** 選取 應用程式 > 燃料設定 > 油耗追蹤。
- **3** 選取 加滿油行駛距離。
- **4** 輸入車輛耗費油箱油量的行駛距離,然後選取 完成。

#### 設定低油量警告

您可以設定裝置在油箱油量不足時警告您。

備忘錄: 裝置必須連接到機車固定座,才會發出低油量警告。

<span id="page-11-0"></span>**1** 啟用油耗追蹤 ([啟用油耗追蹤](#page-10-0), 第 7 頁)。

### **2** 選取 油箱警告。

**3** 輸入距離,然後選取 完成。

當您剩下僅可行駛完輸入距離的所需油量,低油量警告便會出現 在地圖頁面上。

#### 重設油耗里程

您應該在加滿油時重設裝置的油耗里程,以便更精確地追蹤剩餘 油量。

選取 應用程式 > 燃料設定 > 重設油箱。

#### 啟用動態加油站

裝置必須處於機車模式、置於機車固定座中,並啟用油耗追蹤, 才能啟用動態加油站。

您可以設定裝置,根據您預估的剩餘燃料距離建議加油站。

選取 應用程式 > 燃料設定 > 動態加油站。

### 尋找及儲存位置

装置中載入的地圖包含位置 (例如:餐廳、飯店和汽車服務), 以 及詳細的街道資訊。 想去何處?功能表提供數種瀏覽、搜尋和儲 存此資訊的方法,藉此協助您尋找目標點。

- 輸入搜尋詞彙以快速尋找所有位置資訊 (使用搜尋列尋找位置, 第 8 頁)。
- 依類別瀏覽或搜尋預先載入的興趣點 (興趣點, 第 8 頁)。
- 搜尋和打卡 Foursquare®興趣點 (搜尋 [Foursquare](#page-12-0) 興趣點, [第](#page-12-0) 9 頁)。
- 使用搜尋工具來尋找特定位置,例如地址、交叉路口或地理座 標 ([搜尋工具](#page-12-0), 第 9 頁)。
- 搜尋不同城市或地區的鄰近區域 (變更搜尋區域, 第 8 頁)。
- 儲存喜愛點位置,以供日後快速取得 ([儲存位置](#page-12-0), 第 9 頁)。
- 返回最近搜尋的位置 ([檢視最近搜尋的位置](#page-12-0), 第 9 頁)。

### 使用搜尋列尋找位置

您可以藉由輸入類別、品牌名稱、地址或城市名稱,使用搜尋列 來搜尋位置。

- **1** 選取 想去何處?。
- **2** 選取搜尋列中的 輸入搜尋。
- **3** 輸入完整或部分搜尋詞彙。 建議的搜尋詞彙會出現在搜尋列下方。
- **4** 選取一個選項:
	- 若要搜尋商店的類型,請輸入類別名稱 (例如「電影院」)。
	- 若要搜尋商店名稱,請輸入完整或部分名稱。
	- 若要搜尋您附近的地址,請輸入門牌號碼和街道名稱。
	- 若要搜尋另一個城市的地址,請輸入門牌號碼、街道名 稱、城市和州。
	- 若要搜尋城市,請輸入城市和州。
	- 若要搜尋座標,請輸入緯度和經度座標。
- **5** 選取一個選項:
	- 若要使用建議的搜尋詞彙進行搜尋,請選取該詞彙。
	- 若要使用輸入的文字搜尋,請選取 Q。
- **6** 必要時,請選取一個位置。

### 在地圖上檢視搜尋結果

您可在地圖上 (而非清單中) 檢視位置搜尋的結果。

1 從位置搜尋結果中選取 人。

搜尋結果中的最近位置會顯示在地圖上。 四代表其他搜尋結果 的位置。

- **2** 選取一或多個選項: • 若要檢視更多搜尋結果,請點選並拖曳地圖。
	- 若要選取另一個位置,請選取 10。
- 若要檢視所選位置的詳細資料和航線,請選取地圖底部的 位置說明。
- 若要開始導航所選的位置,請選取**導航!**。

### 變更搜尋區域

依照預設,裝置會在您的目前位置附近搜尋。 您也可以搜尋其他 區域,例如目標點附近、另一個都市附近,或沿著現用航線。

- **1** 在主功能表中,選取想去何處?。
- **2** 選取 。
- **3** 選取一個選項。

### 興趣點

興趣點是您可能覺得有用或感興趣的地點。 興趣點是依類別排 列,並可能包含熱門的旅遊目標點,例如加油站、餐廳、飯店和 娛樂場所。

#### 依類別尋找位置

- **1** 選取 想去何處?。
- **2** 選取一個類別,或選取 類別。
- **3** 必要時,選取子類別。
- **4** 選取一個位置。

### 在類別內搜尋

在您搜尋興趣點後,特定類別可能會顯示快速搜尋清單,其中將 顯示您選取的最後四個目標點。

- **1** 選取想去何處? > 類別。
- **2** 選取一個類別。
- **3** 選取任一選項:
	- 從螢幕右邊的快速搜尋清單中選取目標點。 快速搜尋清單提供所選類別中最近尋找過的位置。
	- 必要時選取子類別,然後選取目標點。

### 導航至地點範圍內的興趣點

您可以建立前往大型地點內的興趣點 (POI) 的航線, 例如購物中 心內的商店,或機場中的特定航廈。

#### **1** 選取 想去何處? > 輸入搜尋。

- **2** 選取任一選項:
	- 若要搜尋地點,請輸入地點的名稱或地址,選取 Q,並前 往步驟 3。
	- 若要搜尋興趣點,請輸入興趣點的名稱,選取 Q,並前往 步驟 5。
- **3** 選取該地點。

該地點下方會顯示類別清單,例如餐廳、汽車租賃或航廈。

**4** 選取一個類別。

5 選取興趣點, 然後選取 導航!。

裝置會建立航線,前往離興趣點最近的停車區或地點入口。 抵達 目標點時,格子旗標會指出建議的停車區。 標示點會指出地點內 興趣點的位置。

#### 探索地點

您可以檢視位於每個地點中的所有興趣點清單。

- **1** 選取地點。
- 2 選取 **1** > 探索此地點。

#### **Foursquare**

Foursquare 是以位置為基礎的社交網路。 裝置包含預載的 Foursquare 興趣點,此類興趣點會在您的位置搜尋結果中以 Foursquare 標誌表示。

如需使用其他功能,您可以在相容的智慧型手機上使用 Smartphone Link 連線至您的 Foursquare 帳號。 使用 Smartphone Link 連線至您的 Foursquare 帳號時,您可以檢視 Foursquare 位置詳細資料、在位置上打卡,並在線上 Foursquare 資料庫中搜尋興趣點。

### <span id="page-12-0"></span>搜尋 *Foursquare* 興趣點

您可以搜尋裝置上載入的 Foursquare 興趣點。 當使用 Smartphone Link 連線至您的 Foursquare 帳號時,搜尋動作會提 供來自線上 Foursquare 資料庫的最新結果,及來自您 Foursquare 使用者帳號的自訂結果。

選取想去何處? > 類別 > **Foursquare®**。

#### 連線至您的 *Foursquare* 帳號

- **1** 將裝置連線至 Smartphone Link ([將手機與耳機配對](#page-15-0), 第 [12](#page-15-0) 頁)。
- **2** 在智慧型手機上開啟 Smartphone Link 應用程式。
- **3** 開啟 Smartphone Link 應用程式設定,並選取 **Foursquare®**  > 登入。
- **4** 輸入您的 Foursquare 登入資訊。

### 檢視 *Foursquare* 位置詳細資料

若要檢視 Foursquare 位置詳細資料,您必須先連線到執行 Smartphone Link 的支援手機並登入您的 Foursquare 帳號。

您可以檢視詳細的 Foursquare 位置資訊,例如使用者評分、餐 廳價格資訊及營業時間。

- **1** 從位置搜尋結果中,選取 Foursquare 興趣點。
- 2 選取 **1**。

#### 使用 *Foursquare* 打卡

在您能夠使用 Foursquare 打卡之前,您必須先連接至執行 Smartphone Link 的受支援手機並登入您的 Foursquare 帳號。

- **1** 選取 應用程式 > **Foursquare®** > 打卡。
- **2** 選取興趣點。
- 3 選取  $\theta$  > 打卡。

### 搜尋工具

搜尋工具可讓您藉由回應畫面上的提示,搜尋指定地點類型。

#### 尋找地址

備忘錄: 步驟順序可能會因您裝置上載入的地圖資料而異。

- **1** 選取 想去何處?。
- **2** 如有必要,選取 搜尋最近點:以變更搜尋地區 ([變更搜尋區域](#page-11-0), [第](#page-11-0) 8 頁)。
- **3** 選取 地址。
- **4** 依照畫面上的指示輸入地址資訊。
- **5** 選擇地址。

#### 尋找交叉路口

您可以搜尋兩條街道、高速公路或其他道路之間的交叉路口。

- **1** 選取 想去何處? > 類別 > 交叉路口。
- **2** 依照畫面上的指示輸入街道資訊。
- **3** 選取交叉路口。

#### 尋找鄉**/**鎮**/**區**/**市

- **1** 選取 想去何處? > 類別 > 城市。
- **2** 選取任一選項:
	- 從鄰近城市清單中選取一個城市。
	- 若要搜尋其他位置的鄰近區域,請選取 **搜尋最近點:** ([變更](#page-11-0) **儲存位置** [搜尋區域](#page-11-0), 第 8 頁)。
	- 若要依名稱搜尋城市,請選取 **輸入搜尋**,輸入城市名稱, 然後選取 Q。

### 使用座標尋找位置

您可以使用經緯度座標尋找位置。 這在地理藏寶時很有用。

- **1** 選取 想去何處? > 類別 > 座標。
- 2 必要時,選取 、然後變更座標格式或大地座標系統。
- **3** 輸入經緯度座標。
- **4** 選取 在地圖上檢視。

### 檢視最近搜尋的位置

裝置會儲存您最近搜尋過的 50 個位置的紀錄。 選取想去何處? > 搜尋記錄。

清除最近搜尋位置的清單 選取 想去何處? > 搜尋記錄 > 三 > 清除 > 是。

### 尋找您上次的停車點

若您在裝置開啟時,中斷裝置與車輛電源的連接,您的目前位置 便會儲存為停車點。

選取 應用程式 > 上次停車點。

### 檢視目前位置的資訊

您可以使用 我在哪裡? 頁面檢視目前位置的相關資訊。 如果您 需要告知救難人員您所在的位置,這項功能非常實用。

從地圖選取車輛。

#### 尋找緊急服務和加油站

您可以使用「我在哪裡?」頁面尋找最近的醫院、警察局和加油 站。

- **1** 從地圖選取車輛。
- **2** 選取醫院、警察局、加油站或道路救援。。

備忘錄: 部分地區不提供某些服務類別。 畫面會出現所選服務的位置清單,依距離由上而下排列。 **3** 選取一個位置。

- **4** 選取任一選項:
	- 若要導航到該位置,請選取**導航!**。
	- 若要檢視電話號碼和其他位置詳細資料,請選取 1。

#### 取得您目前位置的方向

如果您必須告訴別人如何到達您目前的位置,您的裝置可以提供 您方向清單。

- **1** 從地圖選取車輛。
- 2 選取 => 路徑至目前位置。
- **3** 選取起點位置。
- **4** 選取 選取。

### 新增捷徑

您可以將捷徑新增至 想去哪裡? 功能表。 捷徑可指向位置、類 別或搜尋工具。 想去哪裡? 功能表可包含最多 36 個捷徑圖示。

- **1** 選取 想去何處? > 新增捷徑。
- **2** 選取項目。

#### 移除捷徑

- 1 選取 **想去何處? > 三 > 移除捷徑**。
- **2** 選取要移除的捷徑。
- **3** 再次選取捷徑以進行確認。
- **4** 選取 儲存。

#### 儲存位置

- **1** 搜尋位置 ([依類別尋找位置](#page-11-0), 第 8 頁)。
- **2** 從搜尋結果中選取位置。
- 3 選取 1。
- **4** 選取 儲存。
- **5** 必要時,輸入名稱,並選取 完成。

### 儲存目前位置

- **1** 從地圖選取車輛圖示。
- **2** 選取 儲存。
- <span id="page-13-0"></span>**3** 輸入名稱,然後選取 完成。
- **4** 選取 確定。

### 編輯儲存的位置

- **1** 選取 想去何處? > 已儲存。
- **2** 必要時,選取一個類別。
- **3** 選取一個位置。
- **4** 選取 。
- $5$  選取  $\equiv$  > 編輯。
- **6** 選取一個選項:
	- 選取 名稱。
	- 選取 電話號碼。
	- 選取 類別以指派類別給儲存的位置。
	- 選取 變更地圖符號以變更地圖上用於標示儲存位置的符 號。
- **7** 編輯資訊。
- **8** 選取 完成。

### 指派類別給儲存的位置

您可以新增自訂類別來組織您儲存的位置。

備忘錄: 當您儲存超過 12 個位置之後,類別會出現在儲存的位 置功能表中。

- **1** 選取 想去何處? > 已儲存。
- **2** 選取一個位置。
- **3** 選取 。
- **4** 選取 > 編輯 > 類別。
- **5** 輸入一或多個類別名稱,以逗號區隔。
- **6** 必要時,選取建議的類別。
- **7** 選取 完成。

### 刪除儲存的位置

- 備忘錄: 刪除的位置將無法還原。
- **1** 選取 想去何處? > 已儲存。
- **2** 選取 > 刪除喜愛點。
- **3** 選取要已儲存位置旁邊的方塊,然後選取 刪除。

### 分享儲存的位置

儲存位置後,您可以使用 Bluetooth 無線技術或記憶卡與其他相 容的 Garmin 裝置分享。

- **1** 選取 想去何處? > 已儲存。
- **2** 必要時,選取一個類別。
- **3** 選取一個位置。
- **4** 選取 。
- **5** 選取 > 分享。
- **6** 依照畫面上的指示分享位置資訊。

### 使用地圖

您可以使用地圖來執行航線導航 ([地圖上的航線](#page-8-0), 第5頁), 或在未 使用航線時檢視您周遭環境的地圖。

- **1** 選取 觀看地圖。
- **2** 選取地圖上的任意位置。
- **3** 選取一個選項:
	- 拖曳地圖以向左、向右、向上或向下平移。
	- 若要放大或縮小,請選取  $\blacklozenge$ 或  $\blacksquare$ 。
	- 若要在北方向上和 3-D 畫面之間切換,請選取 A。
	- 若要依類別篩選顯示的興趣點,請選取 Q。
	- 若要啟動航線,請在地圖上選取位置,然後選取 **導航!** ([使](#page-8-0) [用地圖啟動航線](#page-8-0), 第 5 頁)。

### 導航資訊選單

檢視地圖時,可使用導航資訊選單快速存取資訊和裝置功能。 若 啟動導航資訊選單,該工具會顯示在地圖邊緣的面板中。 停止: 停止現用航線的導航。

- 變更航線: 可讓您繞道或略過航線中的位置。
- 前方: 顯示您行進航線或路程中的下一個位置 (前方, 第 10 頁)。
- 轉彎: 顯示航線中下個轉彎的清單 ([檢視轉彎和方向](#page-8-0), 第 5 頁)。
- 航程數據: 顯示可自訂的里程資訊,例如速度或里程 ([從地圖檢視](#page-14-0) [行程資訊](#page-14-0), 第 11 頁)。
- 音量: 調整主要音訊音量。
- 亮度: 調整螢幕亮度。
- 電話: 顯示來自於已連接電話的最近通話清單,並在通話時顯示來 電選項 ([使用來電選項](#page-17-0), 第 14 頁)。
- 交通路況: 顯示航線或區域內的交通路況 ([檢視下個交通路況](#page-14-0), 第 [11](#page-14-0) 頁)。
- 天氣: 顯示區域內的天氣狀況。
- 即時路況影像: 顯示來自於 photoLive 訂閱的即時交通路況攝影機 (即時路況影像 [交通路況攝影機](#page-20-0), 第 17 頁)。
- **回報測速照相**: 讓您回報測速或闖紅燈照相機。 此工具只在裝置 上有測速或闖紅燈照相機資料,且您連線至 Smartphone Link 應用程式時才可使用 ([將手機與耳機配對](#page-15-0), 第 12 頁)。

### 檢視地圖工具

- **1** 從地圖選取 。
- **2** 選取地圖工具。
- 該地圖工具會顯示在地圖邊緣的面板中。
- 3 當地圖工具使用完畢,請選取 X。

### 啟用地圖工具

依裝置預設,地圖工具功能表只會啟用最常用的地圖工具。 您最 多可新增 12 個工具到功能表。

- 1 從地圖選取 <> ☆。
- **2** 在要加入的工具旁點選核取方塊。
- **3** 選取儲存。

### 前方

前方工具提供關於您行進航線或路程中的下個位置資訊。 您可以 檢視下一個興趣點,例如餐廳、加油站,或休息區。 行駛於高速 ……<br>公路時,您也能檢視下一個出口和城市的資訊與可用服務:類似 於高速公路指標上的資訊。

您可以自訂要在前方工具中顯示的三種類別。

### 檢視下個位置

- **1** 從地圖選取 > 前方。
- **2** 選取任一選項:
	- 若要檢視每種類別中的下一個位置,必要時請選取■。
	- 若要檢視高速公路下一個出口或城市的資訊與可用服務, 請選取 手。 備忘錄: 此選項只有當行駛於高速公路,或您的航線包括

高速公路時才適用。

**3** 選取項目以檢視該類別、出口、或城市的位置清單。

### 自訂前方類別

- 您可以變更在前方工具中出現的位置類別。
- **1** 從地圖選取 > 前方。
- **2** 選取一個類別。
- **3** 選取 。
- **4** 選取任一選項:
	- 若要在清單中將類別往上或往下移動,請選取並拖曳類別 名稱旁的箭頭。
	- 若要變更類別,請選取類別。
- <span id="page-14-0"></span>• 若要建立自訂類別,請選取類別、自訂搜尋,然後輸入商 店或類別的名稱。
- **5** 選取完成。

### 里程資訊

#### 從地圖檢視行程資訊

在地圖上檢視行程資訊之前,您必須新增工具至地圖工具功能表 ([啟用地圖工具](#page-13-0), 第 10 頁)。

從地圖選取 > 航程數據。

#### 自訂里程資訊欄位

若要自訂里程資訊地圖工具中顯示的資料,您必須先將此工具新 增至地圖工具功能表 ([啟用地圖工具](#page-13-0), 第 10 頁)。

- **1** 從地圖選取 > 航程數據。
- **2** 選取一個里程資訊欄位。
- **3** 選取一個選項。 新的里程資訊欄位會出現在里程資訊地圖工具中。

### 檢視行程資訊頁面

行程資訊頁面會顯示您的速度,並針對行程提供統計資料。

備忘錄: 如果您會在多個地點停留,請保持裝置開啟,讓它能精 確地測量行程時間。

從地圖選取 速度。

### 檢視里程記錄

您的裝置會保留里程記錄,也就是您曾經行經的路徑記錄。

**1** 選取 設定 > 地圖與車輛 > 地圖圖層。

**2** 選取 航跡紀錄核取方塊。

#### 重設里程資訊

- **1** 從地圖選取 速度。
- **2** 選取 > 重設欄位。
- **3** 選取一個選項:
	- 沒有進行導航時,選取 全選以重設第一頁的每個資料欄位 (測速器除外)。
	- 選取 行程資訊歸零,將里程計算機上的資訊歸零。
	- 選取 最大速度歸零以重設最大速度。
	- 選取 里程 **B** 歸零以重設里程表。

### 檢視下個交通路況

您可以檢視行進航線或路上的下個的交通事件。

**1** 進行路線導航時,選取 > 交通路況。 最接近的下個交通事件會出現在地圖右側的面板中。 **2** 選取交通事件以檢視其他細節。

### 在地圖上檢視交通路況

交通路況地圖會以色彩區隔顯示鄰近道路的交通流量及延遲。

- **1** 從主功能表中,選取 應用程式 > 交通路況。
- **2** 必要時,選取 > 圖例以檢視交通路況地圖的圖例。

### 搜尋交通事件

- **1** 從主功能表中,選取 應用程式 > 交通路況。
- 2 選取 = > 事件。
- **3** 選取清單中的項目。
- **4** 如果有超過一個事件,請使用箭頭檢視其他事件。

### 自訂地圖

### 自訂地圖圖層

- 您可以自訂地圖上出現的資料,例如興趣點與路況的圖示。
- **1** 選取 設定 > 地圖與車輛 > 地圖圖層。
- **2** 選取要包含在地圖中的圖層,然後選取 儲存。

### 變更地圖資料欄位

- **1** 從地圖選取資料欄位。
- 備忘錄: 您無法自訂 速度。
- **2** 選取要顯示的資料類型。

#### 變更地圖透視

- **1** 選取 設定 > 地圖與車輛 > 開車地圖畫面。
- **2** 選取任一選項:
	- 選取 車行方向向上以 2D 顯示地圖,旅程行進方向為上 方。
	- 選取 上為北方以 2-D 顯示地圖,以北方為上方。
	- 選取 **3D** 顯示,立體顯示地圖。
- **3** 選取 儲存。

### **Bluetooth** 連線功能

裝置具有數個 Bluetooth 連線功能,適用於相容的智慧型手機。 某些功能需要您在智慧型手機上安裝 Smartphone Link 應用程 式。 請移至 [garmin.com/smartphonelink](http://www.garmin.com/smartphonelink) 取得更多資訊。

- 智慧通知: 在裝置上顯示電話通知與訊息, 並非所有語言和所有 智慧型手機皆可使用此功能。
- **LiveTrack**: 允許您和智慧型手機或社群媒體帳號上的聯絡人分享 騎乘位置。
- 免持撥號: 讓您使用裝置撥打和接聽電話,裝置還可以當成免持擴 音器使用。
- 傳送位置至裝置: 將位置從智慧型手機傳送至導航裝置。
- 媒體串流: 將智慧型手機中的音訊串流至耳機,並提供 zūmo 裝置 的 Bluetooth 媒體控制項。
- **Pandora®** 網際網路廣播: 將 Pandora 網際網路廣播的音樂串流至 耳機,並允許您在 zūmo 裝置上變更電台、檢視歌手和曲目資 訊、變更曲目、為評分曲目及使用其他功能。
- **Spotify®** 串流音樂: 將 Spotify 串流音樂服務的音樂串流至耳機, 並允許您在 zūmo 裝置上瀏覽及播放音樂和播放清單、檢視歌 手和曲目資訊、為評分曲目及使用其他功能。
- **Foursquare** 打卡: 允許您使用 zūmo 裝置在 Foursquare 位置打 卡。

天氣更新: 傳送即時天氣狀況和警示到您的裝置。

**Garmin** 即時服務: 提供訂閱型服務,讓您在裝置上檢視即時資 料,例如交通路況、停車場,和進階天氣預報。

### **Bluetooth** 功能需求

某些功能需要使用智慧型手機的電話、耳機或特定應用程式。

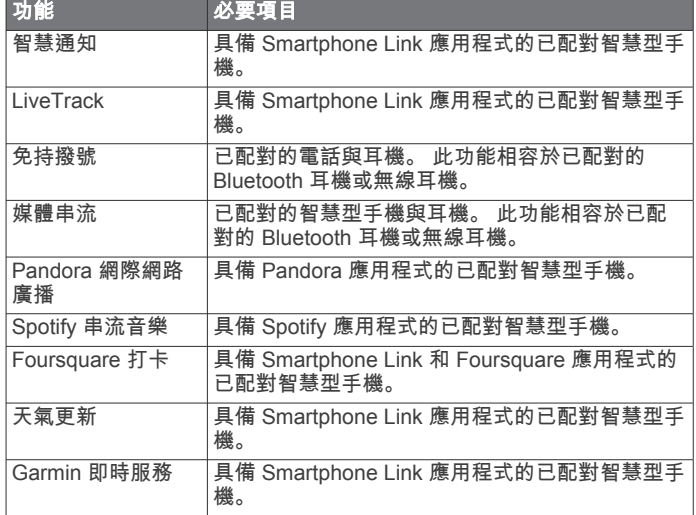

### <span id="page-15-0"></span>將手機與耳機配對

必須先將 zūmo 裝置與手機和 Bluetooth 耳機配對,才能使用多 樣化的 Bluetooth 功能。 裝置配對後,當其電源開啟且在範圍內 時即自動連線。

- 某些功能需要 Smartphone Link 應用程式。您可以在配對期間或 稍後連線至 Smartphone Link 應用程式。
- **1** 在電話上啟用 Bluetooth 無線技術,並將裝置設定為可被搜 尋。
	- 如需更多資訊,請參閱手機的使用者手冊。
- **2** zūmo 裝置與電話距離需在 3 公尺 (10 英尺) 以內。
- 3 在 zūmo 裝置上選取**設定 > 藍牙 > し**。
- **4** 依照螢幕上的指示將手機與裝置配對。
- **5** 在 zūmo 裝置上選取 。 秘訣: 如果 Bluetooth 初始設定畫面並未出現,您可以選取設 定 > 藍牙 > 搜尋裝置以配對耳機。
- **6** 依照螢幕上的指示將手機與裝置配對。
- **7** 從手機上的 App Store 安裝並開啟 Smartphone Link 應用程式 (選用)。
- 如果您正與 Apple® 裝置配對,安全代碼會出現在 zūmo 螢幕 上。
- **8** 必要時請於 30 秒內在電話上輸入安全代碼。

### **Bluetooth** 功能狀態圖示

狀態圖示會出現在每個已配對裝置旁的 Bluetooth 設定中。

### 選取設定 > 藍牙。

- 灰色圖示代表功能已停用,或與該裝置中斷連線。
- 彩色圖示代表功能已連線,且對該裝置作用中。

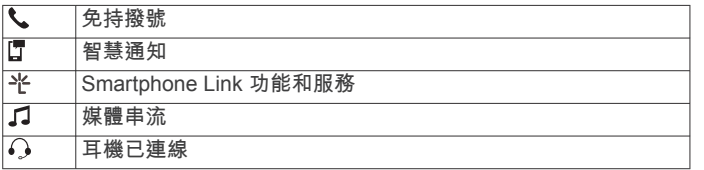

### 為您的 **Apple** 裝置設定 **Bluetooth** 功能

當配對電話時,依預設會啟用所有相容的 Bluetooth 功能, 您可 以啟用、停用或自訂某些功能。

### 將 **Apple** 裝置連線 **Smartphone Link** 應用程式

若要連線至 Smartphone Link 應用程式,必須先將 zūmo 裝置與 電話配對並開啟連線。

如果沒有在配對期間連線 Smartphone Link 應用程式,您可以另 外與其連線以取得其他 Bluetooth 功能。 Smartphone Link 應用 程式使用 Bluetooth Smart 技術和您的電話進行通訊。 Apple 裝 置首次連線 Smartphone Link 應用程式時,必須輸入 Bluetooth Smart 安全代碼。

- **1** 從電話的 App Store 安裝 Smartphone Link 應用程式。
- **2** 開啟電話的 Smartphone Link 應用程式。
- 安全代碼會出現在 zūmo 裝置螢幕上。
- **3** 在您的電話上輸入代碼。

### 停用 **Apple** 裝置的免持撥號功能

您可以停用免持撥號功能並繼續連線至電話,以取得 Smartphone Link 資料和通知。

### **1** 選取設定 > 藍牙。

**2** 選取用於免持撥號的電話名稱。

秘訣: 您的電話可以使用兩個不同名稱來連線至免持撥號功能 和資料。\會在用於免持撥號功能的電話名稱旁呈現彩色。

**3** 清除電話核取方塊。

### 停用 **Apple** 裝置的 **Smartphone Link** 資料和智慧通知

您可以停用 Smartphone Link 資料和智慧通知,但仍連線至電話 以進行免持撥號。

- **1** 選取設定 > 藍牙。
- **2** 選取連線至 Smartphone Link 資料和通知的電話名稱。 秘訣: 您的電話可以使用兩個不同名稱來連線至免持撥號功能 和資料。 『和 光 會在用於資料和通知的電話名稱旁邊呈現藍 色。
- **3** 清除智慧型手機服務核取方塊。

#### 顯示或隱藏 *Apple* 裝置的通知類別

您可以顯示或隱藏類別,以篩選在裝置上顯示的通知。

- **1** 選取設定 > 藍牙。
- **2** 選取連線至 Smartphone Link 資料和通知的電話名稱。 秘訣: 您的電話可以使用兩個不同名稱來連線至免持撥號功能 和資料。 『和光會在用於資料和通知的電話名稱旁邊呈現彩 色。
- **3** 選取智慧通知。
- **4** 在想顯示的通知旁選取核取方塊。

### 設定 **Android™** 智慧型手機的 **Bluetooth** 功能

當配對電話時,依預設會啟用所有相容的 Bluetooth 功能, 您可 以啟用、停用或自訂某些功能。

### 連線至 **Android** 智慧型手機上的 **Smartphone Link** 應用 程式

若要連線至 Smartphone Link 應用程式,必須先將 zūmo 裝置與 電話配對並開啟連線。

如果沒有在配對期間連線 Smartphone Link 應用程式,你可另外 與其連線以取得其他 Bluetooth 功能。

- **1** 從電話的 App Store 安裝 Smartphone Link 應用程式。
- **2** 開啟電話的 Smartphone Link 應用程式。

### 停用 **Android** 智慧型手機的 **Bluetooth** 功能

您能停用特定的 Bluetooth 功能,並維持連線至其他功能。

#### **1** 選取設定 > 藍牙。

- **2** 選取電話名稱。
- **3** 選取任一選項:
	- 若要停用免持撥號,請清除電話核取方塊。
	- 若要停用 Smartphone Link 資料和智慧通知,請清除 **Smartphone Link** 核取方塊。
	- 若要停用特定的應用程式通知,請使用 Smartphone Link 應用程式中的設定。

### 顯示或隱藏 *Android* 智慧型手機的通知

您可以使用 Smartphone Link 應用程式以選取要在 zūmo 裝置上 顯示哪些類型的通知。

- **1** 開啟電話的 Smartphone Link 應用程式。
- 2 選取 立。
- **3** 確認已選取智慧通知核取方塊。
- **4** 從通知區段中選取設定。

隨即出現通知類別和應用程式的清單。

- **5** 選取任一選項:
	- 若要啟用或停用通知,請選取在類別或應用程式名稱旁的 切換開關。
	- 若要將應用程式新增到清單中,請選取 ╋。

### 啟用或停用耳機的 **Bluetooth** 功能

當配對耳機時,依預設會啟用所有相容的 Bluetooth 功能, 您可 以啟用或停用某些功能。

- **1** 選取設定 > 藍牙。
- **2** 選取耳機名稱。
- **3** 選取任一選項:
	- 若要中斷耳機連線,請清除耳機核取方塊。
	- 若要停用串流媒體的音訊,請清除媒體音訊核取方塊。

### <span id="page-16-0"></span>**Smartphone Link**

Smartphone Link 是一個手機應用程式, 可以讓您使用手機資料 連線,將位置資料與手機同步處理並存取即時資訊。 您的裝置會 使用 Bluetooth 無線技術從 Smartphone Link 傳輸資料。 您可透 過 Garmin 即時服務 (Garmin 即時服務, 第 13 頁) 的免費和訂閱 型方案,取得即時資訊。

每次您的裝置連線至 Smartphone Link 時,已儲存的位置和最近 搜尋的位置便會與手機同步處理。

### 下載 **Smartphone Link**

Smartphone Link 適用於某些智慧型手機。 請前往 [www.garmin.com/smartphonelink](http://www.garmin.com/smartphonelink) 或查看您裝置的應用程式商店 以取得相容性及供應狀態資訊。

在支援的手機上,從應用程式商店下載 Smartphone Link。 請參閱手機的使用者手冊,以取得下載和安裝應用程式的資 訊。

### 從手機傳送位置到您的裝置

Smartphone Link 是您手機上登錄的導航應用程式。

- **1** 從您的手機中,選取按鈕以開始導航前往某個位置 (請參閱手 機的使用者手冊)。
- **2** 從應用程式功能表中選取 **Smartphone Link**。

下次您將裝置連接到手機時,該位置便會傳輸到裝置上的最近搜 尋項目。

### **Garmin** 即時服務

若要使用 Garmin 即時服務,您的裝置必須先連接到執行 Smartphone Link 的支援手機 ([將手機與耳機配對](#page-15-0), 第 12 頁)。

連線至 Smartphone Link 可以存取 Garmin 即時服務。 Garmin 即時服務提供免費和訂閱型方案,讓您在裝置上檢視即時資料, 例如交通路況和天氣。

部分服務 (例如天氣) 在您的裝置上是屬於另外的應用程式。 其他 服務 (例如交通路況) 則可強化裝置上現有的導航功能。 需要存取 Garmin 即時服務的功能會顯示 Smartphone Link 符號,且只有 在裝置連線至 Smartphone Link 時才會出現。

### 訂閱 **Garmin** 即時服務

若要訂閱 Garmin 即時服務,您必須先在手機上安裝 Smartphone Link 應用程式。

- **1** 在手機上啟動 Smartphone Link 應用程式 ([將手機與耳機配對](#page-15-0), 第 [12](#page-15-0) 頁)。
- **2** 選取我的帳號。

服務及其訂閱價格的清單便會出現。

- **3** 選取服務。
- **4** 選取價格。
- **5** 選取 **Subscribe**。
- **6** 依照螢幕指示進行操作。

### 智慧通知

當裝置連線到 Smartphone Link 應用程式時,您可在 zūmo 裝置 上檢視來自於智慧型手機的通知,例如文字訊息、來電,以及行 事曆約會等。

備忘錄: 導航裝置連線至 Smartphone Link 應用程式後,您可能 需要等待幾分鐘以接收通知。當智慧通知已連線並正在作用時, 會在 Bluetooth 設定中呈現彩色 (Bluetooth [功能狀態圖示](#page-15-0), 第 [12](#page-15-0) 頁)。

### 接收通知

### 注意

### 駕駛中請勿閱讀或回覆通知。

您的 zūmo 裝置必須先連線至智慧型手機和 Smartphone Link 應 用程式,才能接收通知。

裝置收到來自於智慧型手機的通知時,快顯訊息會顯示在大部份 的頁面中。 如果裝置正在移動,您必須確認自己是乘客而不是駕 駛,才能檢視通知。

備忘錄: 如果您正在檢視地圖,通知會出現在地圖工具中。

- 若要忽略通知,請選取確定。 快顯訊息即關閉,但是通知仍然在您的電話上作用中。
- 若要檢視通知,請選取**檢視**。
- 若要接聽通知,請選取**檢視 > 播放**。 裝置使用文字轉語音技術來閱讀通知, 但並非所有語言皆可使 用此功能。
- 若要執行其他動作 (例如從電話解除通知),請選取**檢視**,然後 選取選項。

備忘錄: 其他動作僅適用於某些通知類型,且必須由產生通知 的應用程式提供支援。

### 檢視地圖時接收通知

### 駕駛中請勿閱讀或回覆通知。

您的 zūmo 裝置必須先連線至智慧型手機和 Smartphone Link 應 用程式,才能接收通知。

注意

您正在檢視地圖時,新通知會顯示在螢幕邊緣的地圖工具中。 如 果裝置正在移動,您必須確認自己是乘客而不是駕駛,才能檢視 通知。

- 若要解除通知,請選取 ※。 快顯訊息即關閉,但是通知仍然在您的電話上作用中。
- 若要檢視通知,請選取通知文字。
- 若要接聽通知, 請選取**播放訊息**。 裝置使用文字轉語音的技術來閱讀通知, 但並非所有語言皆可 使用此功能。
- 若要執行其他動作 (例如從電話解除通知),請選取**檢視**,然後 選取選項。

備忘錄: 其他動作僅適用於某些通知類型,且必須由產生通知 的應用程式提供支援。

### 檢視通知清單

您可以檢視所有作用中的通知清單。

- **1** 選取應用程式 > 智慧通知。 隨即會顯示通知清單。 尚未讀取的通知呈現黑色,先前已讀取 的通知呈現灰色。
- **2** 選取任一選項:
	- 若要檢視通知,請選取通知描述。
	- 若要接聽通知,請選取▶。 裝置使用文字轉語音的技術來閱讀通知, 但並非所有語言 皆可使用此功能。

### 免持撥號

備忘錄: 雖然大部分的手機或耳機均受支援且可以使用,但並不 保證特定手機或耳機也可以使用。 部分功能可能無法在您的手機 上使用。

使用 Bluetooth 無線技術,您的裝置即可連接您的行動電話及無 線耳機或安全帽,變成一個免持裝置。 若要判斷具備 Bluetooth 技術的裝置是否與您的裝置相容,請移至 [www.garmin.com](http://www.garmin.com/bluetooth) [/bluetooth](http://www.garmin.com/bluetooth)。

#### 撥打電話

### 撥號

#### **1** 選取 應用程式 > 電話 > 撥號。

- **2** 輸入號碼。
- **3** 選取 撥號。

### <span id="page-17-0"></span>撥號給電話簿內的聯絡人

每當您的電話與裝置連線時,您的電話簿便會從電話載入到裝置 中。 可能需要幾分鐘的時間,您才能使用電話簿。 部分電話不支 援此功能。

- **1** 選取 應用程式 > 電話 > 電話簿。
- **2** 選取一位聯絡人。
- **3** 選取 撥號。

#### 撥號給位置

- **1** 選取 應用程式 > 電話 > 瀏覽類別。
- **2** 選取興趣點。
- **3** 選取 撥號。

#### 接聽來電

收到來電時,選取接聽或拒接。

#### 使用通話記錄

每當您的電話與裝置連線時,您的通話記錄便會從電話載入到裝 置中。 可能需花費幾分鐘的時間,您才能使用通話記錄。 部分電 話不支援此功能。

- **1** 選取 應用程式 > 電話 > 通話記錄。
- **2** 選取一個類別。 通話清單便會出現,最近的通話顯示在上方。
- **3** 選取一則通話。

### 使用來電選項

通話時,您可以從地圖選取來電選項。

- 若要將音訊傳輸到電話,請選取 2。 秘訣: 若您要關閉裝置並留在電話線上,或是需要保留隱私 時,您可以使用此項功能。
- 若要使用撥號鍵盤,請選取 !!!。 秘訣: 您可以使用此功能來使用自動化系統,例如語音信箱。
- 若要將麥克風設為靜音,請選取 。
- 若要掛斷電話,請選取 へ。

### 儲存住家電話號碼

秘訣: 儲存住家號碼之後,您可以透過編輯已儲存位置清單中的 「自家點」來編輯住家電話號碼 ([編輯儲存的位置](#page-13-0), 第 10 頁)。

- 1 選取應用程式 > 電話 > 三 > 設定自家點電話號碼。
- **2** 輸入您的電話號碼。
- **3** 選取完成。

### 撥打住家電話

若要撥打住家電話,您必須先輸入住家位置的電話號碼。 選取 應用程式 > 電話 > 撥打自家點電話。

### 中斷 **Bluetooth** 裝置連線

您可以暫時中斷 Bluetooth 裝置的連線,而不必將其從已配對裝 置清單中移除。 Bluetooth 裝置日後可自動連線至您的 zūmo 裝 置。

- **1** 選取 設定 > 藍牙。
- **2** 選取要中斷連線的裝置。
- **3** 清除已配對裝置名稱旁邊的核取方塊。

### 刪除已配對的電話

您可以刪除已配對的電話,防止該電話日後自動連線到您的裝 置。

- **1** 選取 設定 > 藍牙。
- **2** 選取電話,然後選取 取消配對裝置。

### 交通路況 注意

Garmin 對於交通路況資訊的精確度或及時性概不負責。

並非所有國家或地區皆提供交通路況資訊。 如需交通路況和涵蓋 區域的資訊,請至 [www.garmin.com/traffic](http://www.garmin.com/traffic)。

- 航線沿途或區域內有交通事件發生時,地圖上會出現路況警 示。
- 裝置必須使用有效的交通路況訂閱連線到 Smartphone Link, 才能接收交通路況資訊。

### 使用 **Smartphone Link** 接收交通路況資料

即時交通路況服務提供即時的交通路況資料。

- **1** 下載 Smartphone Link 到相容的手機 (下載 [Smartphone Link,](#page-16-0) 第 [13](#page-16-0) 頁)。
- **2** 訂閱即時交通路況服務 (訂閱 Garmin [即時服務](#page-16-0), 第 13 頁)。
- **3** 將裝置連線至執行 Smartphone Link 的手機 ([將手機與耳機配](#page-15-0) 對, 第 [12](#page-15-0) 頁)。

### 啟用交通路況

您可以啟用或停用交通路況資料。

- **1** 選取 設定 > 交通路況。
- **2** 選取 交通路況核取方塊。

## 使用應用程式

### 設定 **LiveTrack** 分享與邀請檢視者

初次使用 LiveTrack 功能時,必須設定功能並邀請檢視者。

- **1** 連線至 **Smartphone Link** ([將手機與耳機配對](#page-15-0), 第 12 頁)。
- **2** 開啟智慧型手機上的 Smartphone Link 應用程式,然後選取 **LiveTrack**。
- **3** 輸入使用者名稱並選取下一步。
- **4** 輸入一或多個要邀請的聯絡人。 您可以輸入聯絡人名稱或電子郵件地址。
- **5** 選取啟動 **LiveTrack**。 應用程式即會開始分享您的 LiveTrack 資料。 受邀的檢視者會 收到內含連結的電子郵件以檢視您的 LiveTrack 資料。
- 6 選取 个 以使用社交網路、訊息應用程式或其他分享應用程 式, 來分享 LiveTrack 連結 (選用)。

### 在您的手機上啟動 **LiveTrack** 工作階段

在手機上啟動 LiveTrack 工作階段之前,您必須將手機與裝置配 對,並連線至 Smartphone Link ([將手機與耳機配對](#page-15-0), 第 12 頁)。

- **1** 在智慧型手機上開啟 Smartphone Link。
- **2** 選取 **LiveTrack**。
- **3** 選取分享選項。
- **4** 選取 啟動 **LiveTrack**。
- **5** 依照螢幕上的指示操作。

### 媒體播放器

媒體播放器能從下列來源播放音樂或音訊。

- zūmo 裝置中儲存的音樂檔案。
- 連接到機車固定座 USB 連接埠之手機或媒體播放器中儲存的 音樂檔案。
- 連接到機車固定座輸入音訊插孔的輸入音訊。
- 已配對 Bluetooth 手機的音訊。
- Pandora 網際網路廣播。
- Spotify 串流音樂服務。

### 播放媒體

#### **1** 選取應用程式。

- **2** 選取任一選項:
	- 選取 **Pandora®** 開啟媒體播放器,媒體來源設定為 Pandora。
- <span id="page-18-0"></span>• 選取 **Spotify** 開啟媒體播放器,媒體來源設定為 Spotify。
- 選取媒體播放器開啟媒體播放器,使用最近選取的媒體來 源。
- **3** 選取任一選項:
	- 若要變更媒體來源,請選取!
	- 若要選擇曲目、電台、播放清單或音樂檔案,請選取 59。

#### 新增媒體播放器至地圖

媒體播放器地圖工具可讓您從地圖端控制媒體播放器。

- **1** 選取設定 > 地圖與車輛 > 導航資訊選單 > 媒體播放器。
- **2** 開啟地圖。
- **3** 選取 > 媒體播放器。 媒體播放器控制隨即出現在地圖上。

#### 變更媒體來源

您可以變更在裝置上播放的媒體來源。

- 1 選取 **應用程式 > 媒體播放器 > +!。**
- **2** 選取媒體來源。

#### **Pandora** 服務

Pandora 是免費的個人化收音機,能讓您輕鬆探索音樂,享受無 限制的音樂嚮宴。 Pandora 整合需要在相容的行動裝置上安裝 Pandora 應用程式。 如需相容行動裝置的更多資訊,請造訪 [www.pandora.com/everywhere/mobile](http://www.pandora.com/everywhere/mobile)。

備忘錄: Pandora 目前已可在美國、澳洲和紐西蘭使用。

#### 變更電台

**1** 選取 應用程式 > **Pandora®**。

- **2** 選取 。
- **3** 選取電台。

#### **Spotify**

Spotify 是一種可供您存取數百萬首曲目的數位音樂服務。

秘訣: Spotify 整合需要在行動電話上安裝 Spotify 應用程式。 使 用者必須使用相容的行動數位裝置與超值訂閱 (如果適用)。 請前 往 [www.garmin.com](http://www.garmin.com)。

本產品內含的 Spotify 軟體受下列第三方授權的約束: [www.spotify.com/connect/third-party-licenses](http://www.spotify.com/connect/third-party-licenses) 。 Spotify 邀您一 同享受原聲帶音樂旅程。 播放您喜愛的歌曲與歌手,或盡享 Spotify 提供的娛樂饗宴。

### 航跡

航跡是您行駛路徑的記錄。 航跡記錄包含記錄路徑的相關資訊, 包括時間、位置以及高度資訊。

### 檢視航跡資訊

- **1** 選取 應用程式 > 航跡 > 現用。
- **2** 選取任一航跡。
	- 航跡便會顯示在地圖上。
- 3 選取 三。
- **4** 選取一個選項:
	- 若要儲存航跡, 請選取 **儲存航跡**。
	- 若要將航跡儲存為里程,請選取 **儲存為里程**。
	- 若要檢視航跡的高度繪圖,請選取 高度變化。

### **TracBack®**

### 追蹤最近的航跡

TracBack 功能會記錄最近移動的航跡。 您可以追溯最近的航 跡,回到起點處。

**1** 選取 應用程式 > 返航。

最近的航跡便會顯示在地圖上。

**2** 選取 導航!。

### 將最近的航跡儲存為里程

您可以將最近的航跡儲存為里程,讓您可以在日後使用行程規劃 器進行導航 ([導航至儲存的行程](#page-9-0), 第 6 頁)。

**1** 選取 返航。

最近的航跡便會顯示在地圖上。

- **2** 選取 > 儲存為里程。
- **3** 輸入名稱,然後選取 完成。

#### 胎壓

### 警告

胎壓偵測系統的使用無法代替適當的輪胎保養。即使胎壓不足尚 未達到觸發胎壓過低警示的等級,維持正確的胎壓仍為駕駛人的 責任。 無法維持適當的胎壓可能會導致車輛失控,進而造成人員 傷亡。

Garmin 胎壓監控系統以額外配件的方式提供。 胎壓功能僅與部 分 zūmo 型號相容。 請移至 [www.garmin.com/zumo](http://www.garmin.com/zumo) 以取得配件 與相容性資訊。

### 設定胎壓感應器

設定胎壓感應器前,您必須要有隨附於各感應器的電池和數字貼 紙。 您也必須要有相容的 zūmo 裝置。

感應器會以無線方式與您相容的 zūmo 裝置通訊。 您可以在 zūmo 裝置上監控胎壓並接收低壓警示。

1 逆時針旋轉蓋子 ① 以將其從感應器 ② 上取下。

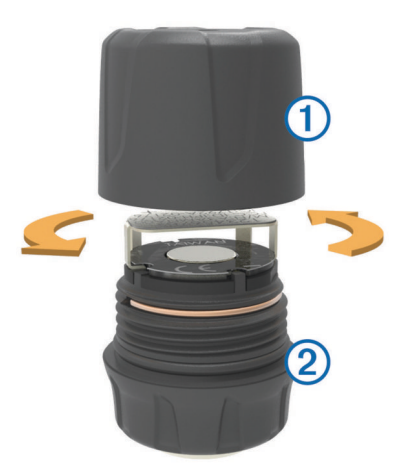

- **2** 如果您已在感應器中裝上電池,請取下電池。
- **3** 在 zūmo 裝置上選取 應用程式 > 胎壓。
- **4** 選取符合您車輛輪胎設定的車輛設定檔。
- **5** 將感應器移近 zūmo 裝置。
- **6** 在 zūmo 裝置上,針對要與感應器配對的輪胎旁的編號。
- **7** 請在 30 秒內於感應器上將電池 以正極朝上的方向插入電池 座④。

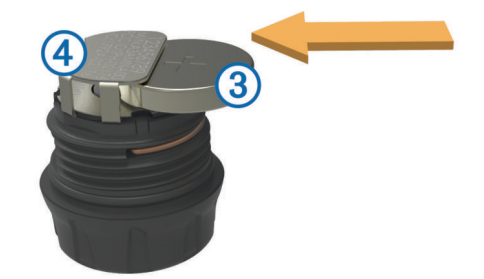

此時 zūmo 裝置會搜尋感應器,並在感應器配對成功時顯示確 認訊息。

秘訣: 如果感應器配對不成功,您應取下感應器電池,然後重 複步驟 6 和 7。

**8** 輸入建議的胎壓。

<span id="page-19-0"></span>**9** 輸入最小的胎壓。

當感應器回報胎壓讀數低於此值時, zūmo 裝置便會觸發低壓 警示。

**10**將蓋子放回感應器上並轉緊。

**11**在感應器上,貼上與步驟 6 所選輪胎編號相對應的數字貼紙。 **12**對其餘每台感應器重複此程序。

### 在輪胎上安裝感應器

### 警告

胎壓偵測系統僅可與金屬輪胎汽門桿搭配使用。 將胎壓傳感器安 裝於非金屬的輪胎汽門桿可能會造成輪胎和/或輪胎氣嘴的損壞, 進而導致人員傷亡。

### 注意

若要避免對傳感器或車輛造成損傷,請確認每個安裝的傳感器均 不會妨礙車輛的剎車、懸吊元件或其他已安裝的設備。 若安裝的 傳感器會妨礙任何已安裝在車輛上的設備、請勿在安裝傳感器的 狀況下操作車輛。

若要防止某些車輛可能會有輪胎震動或輪胎磨損不平均的情況, 您可能需要在安裝感應器之後平衡車輛輪胎。

您應先使用 zūmo 裝置設定感應器,才能在輪胎上安裝感應器。

- **1** 取下車輛輪胎的現有閥桿蓋。
- **2** 在 zūmo 裝置上選取 應用程式 > 胎壓以檢視車輛設定檔圖 示。
- **3** 以順時針的方向轉緊閥桿,將感應器安裝在輪胎閥桿上。 備忘錄: 您必須根據在設定過程中顯示的車輛設定檔圖示和黏 在感應器上的數字貼紙,將每台感應器安裝在正確的輪胎上。
- **4** 用手轉動輪子,確認感應器具有足夠間隙,不會妨礙車輛設 備。

#### 胎壓警示

裝置會使用快顯訊息、地圖上的圖示和胎壓應用程式中的符號來 提醒您。

出現感應器警示時,胎壓應用程式中對應輪胎旁的數字會以紅色 顯示。數字下方的符號會以紅色顯示,表示該感應器的作用中警 示。

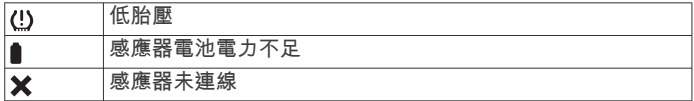

### 胎壓感應器睡眠模式

在您停車並關閉 zūmo 裝置之後,胎壓感應器會在數分鐘之後進 入省電睡眠模式。 在睡眠模式期間,感應器不會將資訊傳送至 zūmo 裝置。 這可能會使您的 zūmo 裝置回報感應器中斷連線。 您的車輛再次移動時,感應器便會結束睡眠模式,並自動重新連 線至 zūmo 裝置。 重新連線最多可能需要 30 秒。

### 使用羅盤

備忘錄: 您必須處於移動狀態下,羅盤才能判定您的方向。 您可使用 GPS 羅盤進行導航。

選取 應用程式 > 羅盤。

### **VIRB®** 遙控

VIRB 遙控功能可讓您使用裝置控制 VIRB 運動攝影機。 請前往 [www.garmin.com/VIRB](http://www.garmin.com/VIRB) 購買 VIRB 運動攝影機。

### 控制 **VIRB** 運動攝影機

您必須啟用 VIRB 攝影機上的遙控設定才能使用 VIRB 遙控功 能。 如需更多資訊,請參閱 VIRB 系列使用者手冊。

- **1** 開啟 VIRB 攝影機。
- **2** 在 zūmo 裝置上選取 應用程式 > **VIRB** 遙控 > 連接。
- **3** 等待裝置連線至 VIRB 攝影機。
- **4** 選取一個選項:
- 選取 開始錄影來錄製影片。
- 選取 停止錄影可停止錄製影片。
- 選取 快照可拍攝照片。

### 記錄服務記錄

您可以記錄車輛在進行維修或保養時的日期和里程表讀數。 裝置 提供數種服務類別,您可新增自訂類別 (新增服務類別, 第 16 頁)。

- **1** 選取 應用程式 > 服務記錄。
- **2** 選取一項服務類別。
- **3** 選取 新增記錄。
- **4** 輸入里程表讀數,然後選取 下個。
- **5** 輸入註解 (選填)。
- **6** 選取 完成。

### 新增服務類別

- **1** 選取 應用程式 > 服務記錄。
- **2** 選取 > 新增類別。
- **3** 輸入類別名稱,然後選取 完成。

#### 刪除服務類別

當您刪除一項服務類別時,也會刪除該類別中的所有服務記錄。

- **1** 選取 應用程式 > 服務記錄。
- **2** 選取 > 刪除類別。
- **3** 選取要刪除的服務類別。
- **4** 選取 刪除。

#### 重新命名服務類別

- **1** 選取 應用程式 > 服務記錄。
- **2** 選取要重新命名的類別。
- **3** 選取 > 重新命名類別。
- **4** 輸入名稱,然後選取 完成。

### 刪除服務記錄

- **1** 選取 應用程式 > 服務記錄。
- **2** 選取一項服務類別。
- **3** 選取 > 刪除記錄。
- **4** 選取要刪除的服務記錄。
- **5** 選取 刪除。

#### 編輯服務記錄

- 您可編輯註解、里程表讀數和服務記錄的日期。
- **1** 選取 應用程式 > 服務記錄。
- **2** 選取一個類別。
- **3** 選取一個欄位。
- **4** 輸入新的資訊,然後選取 完成。

### 檢視說明檔案

選取**應用程式 > 說明**即可檢視完整的使用者手冊。

#### 搜尋說明主題

選取 **應用程式 > 說明 > Q**。

### 檢視天氣預報

裝置必須接收氣象資料才有辦法使用此功能。 裝置能連線至 Smartphone Link 應用程式以接收氣象資料 ([將手機與耳機配對](#page-15-0), 第 [12](#page-15-0) 頁)。

**1** 選取應用程式 > 天氣。

裝置顯示目前的天氣狀況,以及未來幾天的天氣預報。

**2** 選取特定的某一天。 出現當日詳細的天氣預報。

### <span id="page-20-0"></span>檢視其他城市附近的天氣

- **1** 選取 應用程式 > 天氣 > 目前位置。
- **2** 選取一個選項:
	- 若要檢視喜愛城市的天氣,請選取清單中的城市。
	- 若要新增喜愛城市,請選取 **新增城市**,並輸入城市名稱。

#### 檢視天氣雷達

您必須使用 Smartphone Link 購買進階天氣服務才能使用此功 能。

您可以在地圖上檢視以動畫分色顯示的目前天氣狀況雷達地圖, 以及天氣圖示。 氣象圖示會變更,以顯示附近的天氣,例如降 雨、降雪和大雷雨。

**1** 選取 應用程式 > 天氣。

**2** 必要時,選取城市。

**3** 選取 > 天氣雷達。

### 檢視天氣警報

您必須使用 Smartphone Link 購買進階天氣服務才能使用此功 能。

當您使用裝置行進時,地圖上可能會顯示天氣警報。 您也可以檢 視靠近您的目前位置或鄰近所選城市的天氣警報地圖。

- **1** 選取 應用程式 > 天氣。
- **2** 必要時,選取城市。

**3** 選取 > 天氣警報。

#### 查看路況

您必須使用 Smartphone Link 購買進階天氣服務才能使用此功 能。

**1** 選取 應用程式 > 天氣。

- **2** 必要時,選取城市。
- **3** 選取 > 路況。

### 即時路況影像 交通路況攝影機

即時路況影像 交通路況攝影機提供主要道路和交叉路口交通的即 時影像, 您可以儲存想定期檢視的攝影機。

#### 儲存交通路況照相機

若要使用此功能,您必須先訂閱即時照片服務,且您的裝置必須 連接到執行 Smartphone Link 的支援手機 ([Smartphone Link,](#page-16-0) 第 [13](#page-16-0) 頁)。

並非所有地區皆提供此功能。

- **1** 選取 應用程式 > 即時路況影像。
- **2** 選取 點選以新增。
- **3** 選取道路。
- **4** 選取交叉路口。
- **5** 選取 儲存。

#### 檢視交通路況照相機

您必須先儲存交通路況照相機,才能檢視交通路況照相機 (儲存交 通路況照相機, 第 17 頁)。

- **1** 選取 應用程式 > 即時路況影像。
- **2** 選取照相機。

### 檢視先前的航線和目標點

您必須先啟用旅程記錄功能才能使用此功能 ([裝置與隱私權設定](#page-21-0), 第 [18](#page-21-0) 頁)。

您可以在地圖上檢視先前造訪過的航線和位置。

選取 應用程式 > 造訪過的地點。

### 自訂裝置

### 地圖與車輛設定

選取設定 > 地圖與車輛。

車輛圖示: 設定代表您在地圖上位置的圖示。

開車地圖書面: 設定地圖上的視圖。

- 地圖詳細度: 設定地圖的詳細程度。 顯示更多細節會使地圖繪製 速度變慢。
- 地圖主題: 變更地圖資料的顏色。
- 導航資訊選單: 設定在導航資訊選單中顯示的捷徑。

地圖圖層: 設定地圖頁面上顯示的資料 ([自訂地圖圖層](#page-14-0), 第 [11](#page-14-0) 頁)。

語音騎士警示: 啟用各類騎士警示的音訊提示 ([騎士警覺功能和警](#page-7-0) 示, [第](#page-7-0) 4 頁)。

**自動縮放**: 自動選取縮放等級,以最佳方式使用地圖。 若停用此 選項,您必須手動縮放地圖。

地圖管理: 設定裝置要使用的已安裝地圖。

啟用地圖

您可以啟用裝置上安裝的地圖產品。

- 秘訣: 若要購買其他地圖產品,請前往 <http://buy.garmin.com>。
- **1** 選取 設定 > 地圖與車輛 > 地圖管理。
- **2** 選取地圖。

#### 導航設定

- 選取設定 > 導航。
- 航線預覽: 開始導航後,顯示航線中主要道路的預覽。
- 計算模式: 設定航線計算方式。
- 航線偏離重新計算: 設定導航偏離現用航線時的重新計算偏好設 定。
- 疲勞警告: 在長時間連續駕駛時發出提醒。
- 迴避: 設定航線上要迴避的道路特徵。
- 自訂迴避: 迴避特定的道路或區域。
- 收費道路: 設定迴避收費道路的偏好。
- 通行收費: 設定迴避收費道路和需收費貼紙之路段的偏好。 備忘錄: 但並非所有地區皆提供此功能。
- 限制模式: 停用需要駕駛人大量的注意力,並可能會在行車中分心 的所有功能。
- **GPS** 模擬模式: 讓裝置停止接收 GPS 訊號,並節省電力。

#### 計算模式設定

選取 設定 > 導航 > 計算模式。

- 航線會根據特定航線的道路速限及車輛加速資料進行計算。
- 較短時間: 計算行駛時間較短、但距離可能較長的航線。
- 較短距離: 計算距離較短、但行駛時間可能較長的航線。
- 直線導航: 計算從您的位置到目標點的直線航線。
- 冒險航線: 計算偏好多彎道路段的航線。

備忘錄: 並非所有地區皆提供此功能。

#### 設定模擬位置

如果您位於室內或收不到衛星訊號時,您可以使用 GPS 來設定 模擬位置。

- **1** 選取 設定 > 導航 > **GPS** 模擬模式。
- **2** 在主功能表中,選取 觀看地圖。
- **3** 點兩下地圖可選取區域。
- 位置地址會出現在畫面底部。
- **4** 選取位置說明。
- **5** 選取 設定位置。

#### **Bluetooth** 設定

選取 設定 > 藍牙。

藍牙: 啟用 Bluetooth 無線技術。

搜尋裝置: 搜尋鄰近的 Bluetooth 裝置。

<span id="page-21-0"></span>易記名稱: 可讓您輸入易記名稱, 該名稱可在其他啟用 Bluetooth 無線技術的裝置上識別您的裝置。

#### 停用藍牙功能

- **1** 選取 設定 > 藍牙。
- **2** 選取 藍牙。

### 顯示設定

- 選取設定 > 顯示。
- 日夜模式: 選擇白天或夜間顏色模式。 如果您選擇自動選項, 裝 置會依每天當下的時間自動切換白天或夜間顏色。
- 亮度: 調整顯示亮度。
- 自動關閉螢幕背光: 設定使用電池電力時的閒置時間長短, 閒置時 間結束後裝置即進入睡眠模式。
- 螢幕截圖: 可拍攝裝置螢幕的照片。 截錄畫面會儲存於裝置儲存 空間的 Screenshot 資料夾內。

### 交通路況設定

#### 選取設定 > 交通路況。

交通路況: 啟用交通路況。 需要有 Smartphone Link 應用程式和 即時交通路況服務訂閱。

### 單位與時間設定

- 若要開啟單位與時間設定頁面,請從主功能表中選取 **設定 > 單位** 與時間。
- 目前時間: 設定裝置時間。
- 時間格式: 可讓您選取 12 小時制、24 小時制或格林威治顯示時 間。
- 單位: 設定用於測量距離的單位。
- 位置格式: 設定地理座標的座標格式與大地座標系統。

#### 設定時間

- **1** 在主功能表選取時間。
- **2** 選取一個選項:
	- 若要使用 GPS 資訊自動設定時間,請選取 自動。
	- 若要手動設定時間,請將數字向上或向下拖曳。

### 語言與鍵盤設定

- 若要開啟語言與鍵盤設定,請從主功能表中選取**設定 > 語言與鍵** 盤。
- 語音語言: 設定語音提示的語言。
- 系統語言: 將所有螢幕文字設定為選取的語言。
- 備忘錄: 變更系統語言不會變更使用者輸入資料的語言或地圖 資料的語言 (例如路名)。
- 鍵盤語言: 啟用鍵盤語言。

### 特殊警示點提示設定

- 備忘錄: 必須載入自訂興趣點 (POI),才會顯示特殊警示點提 示。
- 備忘錄: 並非所有地區皆提供此功能。
- 選取 設定 > 警示點提示。
- 音訊: 設定接近特殊警示點時播放的提示聲響。 警示: 設定要播放提示的特殊警示點類型。

### 裝置與隱私權設定

#### 若要開啟裝置設定,請選取 設定 > 裝置。

**關於**: 顯示軟體版本編號、機台 ID 號碼及其他數種軟體功能的相 關資訊。

**EULA**: 顯示使用者授權合約。

- 備忘錄: 您更新系統軟體或購買額外地圖資料時,需要此資 訊。
- 位置回報: 與 Garmin 分享位置資訊以改善內容。
- 旅程紀錄: 可讓裝置記錄 myTrends、「我曾造訪過的地方」和 「旅程記錄」等功能的資訊。
- 清除旅程記錄: 清除 myTrends、「我曾造訪過的地方」和「旅程 記錄」等功能的旅程記錄。

### 回復設定

- 您可以將特定類別的設定或所有設定回復為出廠設定值。
- **1** 選取 設定。
- **2** 必要時,選取一個設定類別。
- **3** 選取 > 回復。

### 裝置資訊

### 規格

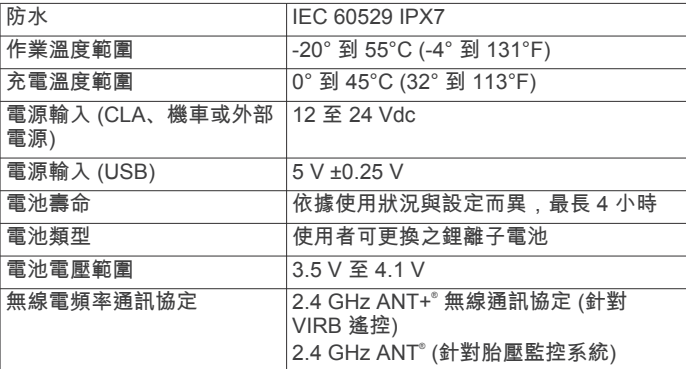

装置若意外暴露於水中,承受程度水深最深為 1 公尺, 最多 30 分鐘。如需更多資訊,請至 [www.garmin.com/waterrating](http://www.garmin.com/waterrating)。

### 為裝置充電

備忘錄: 本 Class III 產品應使用 LPS 電源供應器供電。

您可以使用下列任一方式為裝置中的電池充電。

• 將裝置安裝在固定座中,然後將固定座連接到車用電源。

### 注意

### 請勿將裝置直接連接到車用電源線。

- 使用 USB 傳輸線將裝置連接到電腦。 當連接到電腦時,裝置充電可能變慢。 部分可攜式電腦可能無 法為裝置充電。
- 將裝置連接到選購的電源變壓器配件,例如插座變壓器。 您可以從 Garmin 經銷商或 [www.garmin.com](http://www.garmin.com) 購買經核准並適 合家用或辦公室使用的 Garmin AC-DC 變壓器。

### 裝置維護

### 裝置保養

## 請避免將裝置摔落。

### 請勿將裝置存放於可能長時間暴露於極端溫度之處,否則可能會 造成永久損壞。

注意

絕對不可使用堅硬或尖銳的物體來操作觸控式螢幕,否則可能會 造成損壞。

#### 清潔外殼

#### 注意

- 請勿使用可能會損壞塑膠元件的化學清潔劑或溶劑。
- **1** 請使用以中性清潔劑稍微沾濕的布清潔裝置外殼 (不含觸控式 螢幕)。
- **2** 擦乾裝置。

### <span id="page-22-0"></span>清潔觸控式螢幕

- **1** 使用柔軟、乾淨且沒有絨毛的布。
- **2** 如有必要,則將布以水稍微沾濕。
- **3** 如果使用濕布,請關閉裝置,並切斷裝置電源。
- **4** 用布輕輕擦拭螢幕。

### 避免遭竊

- 不用時,請取下裝置和固定座,並放在看不到的地方。
- 請清除吸附式固定座在擋風玻璃上的殘留物。
- 請勿將您的機台置於手套箱內。
- 請前往 <http://my.garmin.com> 註冊您的裝置。

### 重設裝置

如果裝置停止運作,您可以重設裝置。 按住電源鍵 12 秒。

### 取下裝置、固定座及吸附式固定座

### 從固定座取下裝置

- **1** 按下固定座上的釋放片或按鈕。
- **2** 將裝置向前傾斜。

### 從吸附式固定座取下固定座

- **1** 將裝置固定座向右或向左旋轉。
- **2** 施力直到固定座上的插槽與吸附式固定座上的圓球分離。

### 從擋風玻璃取下吸附式固定座

- **1** 將吸附式固定座上的鎖定桿朝自己的方向扳。
- **2** 將吸附式固定座上的調整片朝自己的方向拉。

### 更換車用電源線中的保險絲

注意

更換保險絲時,請勿弄丟任何小零件,並請將它們確實裝回適當 位置。 車用電源線必須正確配裝,否則將無法運作。

如果您的裝置無法在車上充電,您可能必須更換車用變壓器頂端 的保險絲。

**1** 逆時針旋轉末端零件 以鬆開零件。

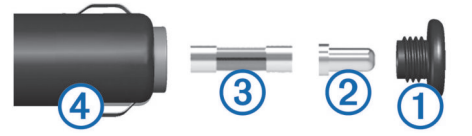

- 秘訣: 您可能需要硬幣來移除末端零件。
- 2 移除末端零件、銀色尖端 ② 及保險絲 ③。
- **3** 插入具相同電流 (例如 1 A 或 2 A) 的全新快熔保險絲。
- **4** 將銀色尖端放入末端零件內。
- 5 將末端零件往內推並順時針旋轉, 以鎖回車用電源線 4。

疑難排解

### 吸附式固定座無法持續黏附在擋風玻璃上

- **1** 使用外用酒精清潔吸附式固定座與擋風玻璃。
- **2** 使用乾淨的乾布擦乾。
- **3** 安裝吸附式固定座 ([安裝](#page-4-0), 第 1 頁)。

### 裝置未取得衛星訊號

- 確認 GPS 模擬器已關閉 ([導航設定](#page-20-0), 第 17 頁)。
- 請將裝置帶離停車場,並遠離高樓和樹木。
- 保持靜止數分鐘。

### 裝置在車內無法充電

- 檢查車用電源線的保險絲 (更換車用電源線中的保險絲, 第 19 頁)。
- 確認車輛已發動並且正供應電源到電源插座。
- 請確認車輛內部的溫度在充電溫度範圍內,充電溫度範圍標示 於規格中。
- 確認車輛電源插座中的保險絲未燒掉。

### 電池無法長時間使用

- 降低螢幕亮度 ([顯示設定](#page-21-0), 第 18 頁)。
- 縮短顯示逾時時間 ([顯示設定](#page-21-0), 第 18 頁)。
- 降低音量 ([調整音量](#page-6-0), 第 3 頁)。
- 停用 Bluetooth 無線技術 ([停用藍牙功能](#page-21-0), 第 18 頁)。
- 装置未使用時,讓它進入省電模式 ([開啟或關閉裝置](#page-6-0), 第 3 [頁](#page-6-0))。
- 讓裝置遠離極端的溫度。
- 請勿將裝置放於陽光直射處。

### 我的裝置並未在電腦上顯示為卸除式磁碟機

在大部分的 Windows® 電腦上,都是使用媒體傳輸通訊協定 (MTP) 來連接裝置。 在 MTP 模式中,裝置會顯示為可攜式裝 置,而非卸除式磁碟機。 下列作業系統支援 MTP 模式: Windows 7、 Windows Vista® 和 Windows XP Service Pack 3 (隨附 Windows Media Player 10)。

### 我的裝置並未在電腦上顯示為可攜式裝置

在 Mac® 電腦和部分 Windows 電腦上,會使用 USB 大量儲存模 式來連接裝置。 在 USB 大量儲存模式中,裝置會顯示為卸除式 磁碟機或磁碟區,而非可攜式裝置。 Windows XP Service Pack 3 之前的 Windows 版本會使用 USB 大量儲存模式。

### 裝置並未在電腦上顯示為可攜式裝置或卸除式磁 碟機或磁碟區

- **1** 從電腦上拔下 USB 傳輸線。
- **2** 關閉裝置。
- **3** 將 USB 線連接裝置並插入電腦上的 USB 連接埠。
	- 秘訣: USB 線必須連接到電腦的 USB 連接埠,而不是 USB 集線器。

裝置便會自動開啟並進入 MTP 模式或 USB 大量儲存模式。 裝置 畫面會顯示連接到電腦的圖片。

備忘錄: 如果您的電腦對應數個網路磁碟機,Windows 在將磁碟 機代號指派給 Garmin 磁碟時可能會發生問題。 如需指派磁碟機 代號的相關訊息,請參閱作業系統的說明檔案。

### 我的電話無法連線到我的裝置

• 選取 設定 > 藍牙。

Bluetooth 欄位必須設定為 已啟用。

- 在您的電話上啟用 Bluetooth 無線技術,並讓您的電話與裝置 彼此相距 10 公尺 (33 英呎) 內。
- 請移至 [www.garmin.com/bluetooth](http://www.garmin.com/bluetooth),以取得更多協助。

附錄

### 安裝地圖與資料記憶卡

您可以安裝記憶卡來增加您裝置上儲存地圖和其他資料的空間。 記憶卡可以向電子供應商購買,[Garmin.com/maps](http://garmin.com/maps) 亦販售預先載 入 Garmin 地圖軟體的記憶卡。 裝置支援 4 到 32 GB 的 microSD 記憶卡。

- **1** 在裝置上找到地圖與資料記憶卡插槽 ([裝置總覽](#page-5-0), 第 2 頁)。
- **2** 將記憶卡插入插槽中。
- **3** 下壓直到發出喀聲。

### <span id="page-23-0"></span>資料 管 理

您可以將檔案儲存在裝置上。 本裝置具有記憶卡插槽,可提供額 外的資料 儲 存 空間。

**備忘錄:** 裝置不相容於 Windows95、98、Me、 Windows NT<sup>。</sup> 和 MacOS 10.3 和更 舊版本。

### 關於記憶卡

您可以向電子供 應 商購買 記 憶卡,或購買預載的 Garmin 地圖軟 體 ([www.garmin.com](http://www.garmin.com))。 記憶卡除了可用來儲存地圖和資料之 外,還可用來儲存地圖、影像、地理藏寶、航線、航點及自訂興 趣點等檔案。

### 將 裝 置 連 接 到 電 腦

您可以使用 USB 傳輸 線 將 裝 置 連 接 至 電 腦 。

- 1 將 USB 傳輸線接頭較小的一端插入裝置的連接埠。
- **2** 將 USB 傳輸 線 接 頭 較大的一 端插入電 腦上的 連 接埠。 裝 置畫面會 顯 示 裝 置 連 接 到 電 腦的圖片。 裝置會依照您的電腦作業系統,顯示為可攜式裝置、卸除式磁 碟機或卸除式磁碟區。

### 從電 腦傳輸資料

- **1** 將裝置連接到電腦 (將裝置連接到電腦, 第 20 頁)。 裝置會依照您的電腦作業系統,顯示為可攜式裝置、卸除式磁 碟機或卸除式磁碟區。
- **2** 在電腦上開啟檔案瀏覽器。
- **3** 選取檔 案 。
- 4 選取 編輯 > 複製。
- **5** 瀏 覽 至 裝 置上的資料夾。 **備忘錄:** 如果顯示為卸除式磁碟機或磁碟區,請勿將檔案置於 Garmin 資料夾中。
- **6** 選取 **編輯 > 貼上**。

### 拔下 *USB* 傳輸線

如果裝置已以卸除式磁碟機或磁碟區形式連接至電腦,則必須安 全地中斷電腦裝置的連線才能避免遺失資料。 如果裝置已以可攜 式裝置形式連接至 Windows 電腦,則不需要安全地中斷該裝置的 連 線 。

- **1** 請 完成動作:
	- 如為 Windows 電腦,請選取系統匣中的 **安全地移除硬體**圖 示,然後選取您的裝置。
- 如為 Mac 電腦,請將磁碟圖示拖曳到垃圾桶。
- **2** 從電 腦上拔下傳輸 線 。

### 檢視 GPS 訊號狀態

按 住 三秒。

### 購買 額 外地圖

- **1** 前往 [garmin.com](http://garmin.com) 上的 裝 置產品頁面。
- **2** 點 選地圖 索 引標籤。
- **3** 依照螢 幕指示 進行操作。

### 購買 配 件

前往 [Garmin.com/accessories](http://garmin.com/accessories) 。

索 引

<span id="page-24-0"></span>符 號 2-D 地圖畫面 **[11](#page-14-0)** 3-D 地圖畫面 **[11](#page-14-0)** 字母安全帽相關法規 **[4](#page-7-0)** 安 裝 裝 置 從固 定 座取下 **[2](#page-5-0), [19](#page-22-0)** 機 車 **[1](#page-4-0)** 汽車 **[2](#page-5-0)** 吸附式固 定 座 **[19](#page-22-0)** 保險 絲, 更 換 **[19](#page-22-0)** 變 更 搜 尋 區 域 **[8](#page-11-0)** 編 輯, 儲存的行 程 **[6](#page-9-0)** 撥 號 **[13](#page-16-0)** 測 速照相 **[4](#page-7-0)** 產品支援 **[16](#page-19-0)** 車行 方 向 **[5](#page-8-0)** 重 設<br>行程資訊 **[11](#page-14-0)** 裝 置 **[19](#page-22-0)** 儲 存, 目前 位 置 **[9](#page-12-0)** 儲存的 位 置 **[6](#page-9-0), [10](#page-13-0)** 編 輯 **[10](#page-13-0)** 類 別 **[10](#page-13-0)** 刪除 **[10](#page-13-0)** 闖 紅燈照相 **[4](#page-7-0)** 檔 案, 傳輸 **[20](#page-23-0)** 導 航 **[5](#page-8-0), [8](#page-11-0)** 設 定 **[17](#page-20-0)** 無 限 制 道 路 **[7](#page-10-0)** 地點 **[8](#page-11-0)** 地理 藏 寶 **[9](#page-12-0)** 地圖 **[5](#page-8-0), [10,](#page-13-0) [11](#page-14-0), [17](#page-20-0)** 符 號 **[5](#page-8-0)** 更 新 中 **[3](#page-6-0)** 工 具 **[10](#page-13-0)** 購買 **[20](#page-23-0)** 檢視航線 **[5](#page-8-0)** 圖 層 **[11](#page-14-0)** 詳 細 程 度 **[17](#page-20-0)** 主題 **[17](#page-20-0)** 資料 欄 位 **[5](#page-8-0), [11](#page-14-0)** 地圖畫面 2-D **[11](#page-14-0)** 3-D **[11](#page-14-0)** 地圖圖 層, 自 訂 **[11](#page-14-0)** 低油量 警 告 **[7](#page-10-0)** 地址, 尋 找 **[9](#page-12-0)** 電池 裝 **[2](#page-5-0)** 充 電 **[18,](#page-21-0) [19](#page-22-0)** 問題 **[19](#page-22-0)** 延長續航 力 **[19](#page-22-0)** 電 話 **[13](#page-16-0)** 撥號 **[14](#page-17-0)** 接聽 **[14](#page-17-0)** 靜音 **[14](#page-17-0)** 配對 **[12,](#page-15-0) [19](#page-22-0)** 語音撥號 **[14](#page-17-0)** 中斷連線 **[14](#page-17-0)** 撥打 **[13](#page-16-0)** 電 話 簿 **[14](#page-17-0)** 電源 鍵 **[2](#page-5-0), [3](#page-6-0)** 電源 線 **[18](#page-21-0)** 更換保險 絲 **[19](#page-22-0)** 訂 閱, Garmin 即時服務 **[13](#page-16-0)** 耳 機 **[12](#page-15-0)** 配對 **[12](#page-15-0)** EULA **[18](#page-21-0)** 返回自家點 **[5](#page-8-0)** 方 向 **[5](#page-8-0)** Foursquare **[8](#page-11-0), [9](#page-12-0)** 服務 記 錄 編 輯 **[16](#page-19-0)** 記 錄 **[16](#page-19-0)** 類 別 **[16](#page-19-0)**

刪除 **[16](#page-19-0)** Garmin Express, 更 新軟體 **[3](#page-6-0)** 更 新 中 地圖 **[3](#page-6-0)** 軟體 **[3](#page-6-0)** 工 具, 地圖 **[10](#page-13-0)** 共用, LiveTrack **[14](#page-17-0)** GPS **[3](#page-6-0), [20](#page-23-0)** 固 定 座, 取下 **[19](#page-22-0)** 規格 **[18](#page-21-0)** 航跡 **[15](#page-18-0)** 航線 **[4](#page-7-0), [5](#page-8-0)** 調 整 **[6](#page-9-0)** 計 算 **[4](#page-7-0)** 建 議 **[7](#page-10-0)** 冒 險 航 線 **[5](#page-8-0)** myTrends **[7](#page-10-0)** 啟動 **[4](#page-7-0), [5](#page-8-0)** 停 止 **[6](#page-9-0)** 新增點位 [5](#page-8-0),[6](#page-9-0) 在地圖上檢 視 **[5](#page-8-0)** 計 算 模 式 **[5](#page-8-0), [6](#page-9-0), [17](#page-20-0)** 航 線 行 程 **[6](#page-9-0)** 成形點 **[6](#page-9-0)** 洄游 避道 路 **[7](#page-10-0)** 區 域 **[7](#page-10-0)** 收 費 **[7](#page-10-0)** 刪除 **[7](#page-10-0)** 停 用 **[7](#page-10-0)** 道路功 能 **[7](#page-10-0)** ID 號 碼 **[18](#page-21-0)** 機車固 定 座 **[1](#page-4-0)** 纜 線 **[1](#page-4-0)** Garmin 即時服務 **[13](#page-16-0)** 訂 閱 **[13](#page-16-0)** Bluetooth 技 術 **[11,](#page-14-0) [13](#page-16-0)** Bluetooth 技 術 **[12](#page-15-0), [19](#page-22-0)** 配對電 話 **[12](#page-15-0)** 配對耳 機 **[12](#page-15-0)** 設 定 **[17](#page-20-0)** 中 斷 裝 置 連 線 **[14](#page-17-0)** 停 用 **[18](#page-21-0)** Bluetooth 技 術 **[11](#page-14-0)** 機 台 ID **[18](#page-21-0)** 記 憶 卡 **[2](#page-5-0), [20](#page-23-0)** 安 裝 **[19](#page-22-0)** 鍵 盤 **[4](#page-7-0)** 配 置 **[18](#page-21-0)** 語 言 **[18](#page-21-0)** 交叉路口, 尋找 **[9](#page-12-0)** 交 通 事件 **[11](#page-14-0)** 搜尋延遲 **[11](#page-14-0)** 交 通路況 **[11,](#page-14-0) [14](#page-17-0), [18](#page-21-0)** 地圖 **[11](#page-14-0)** 攝影機 **[17](#page-20-0)** 替代航線 **[7](#page-10-0)** 照相 機 **[17](#page-20-0)** 相 機 **[17](#page-20-0)** 交 通 模 式 **[4](#page-7-0)** 捷徑 刪除 **[9](#page-12-0)** 新 增 **[9](#page-12-0)** 截 錄畫面 **[18](#page-21-0)** 接聽來電 **[14](#page-17-0)** 緊急服務 **[9](#page-12-0)** 經緯度 **[9](#page-12-0)** microSD 卡 **[19](#page-22-0)** 快 速 搜 尋 **[8](#page-11-0)** 纜 線, 機車固 定 座 **[1](#page-4-0)** 藍 牙 技 術 **[12](#page-15-0)** 管理電 話 **[12](#page-15-0)** 停 用 通 話 **[12](#page-15-0)** 里 程 資 訊 **[11](#page-14-0)** 重 設 **[11](#page-14-0)** LiveTrack **[14](#page-17-0)** 旅程記錄 **[18](#page-21-0)** 路況, 天 氣 **[17](#page-20-0)** 羅 盤 **[16](#page-19-0)**

媒體 播 放 器 **[14](#page-17-0), [15](#page-18-0)** 免 持 通 話 **[12](#page-15-0)** microSD 卡 **[2](#page-5-0)** 目標點. 請參閱 位置 目前 位 置 **[9](#page-12-0)** myTrends, 航 線 **[7](#page-10-0)** 配對 對電 話 **[12](#page-15-0), [19](#page-22-0)** 耳 機 **[12](#page-15-0)** 中 斷 連 線 **[14](#page-17-0)** 配 件 **[20](#page-23-0)** 騎士 警 示 **[4](#page-7-0)** 前 方 **[10](#page-13-0)** 自訂 **[10](#page-13-0)** 清 潔 觸 控式螢 幕 **[19](#page-22-0)** 清 潔 裝 置 **[18](#page-21-0), [19](#page-22-0)** 取下固 定 座 **[19](#page-22-0)** 繞 道 **[6](#page-9-0)** 軟體 版本 **[18](#page-21-0)** 更新中 **[3](#page-6-0)** 刪除 服務 記 錄 **[16](#page-19-0)** 服務 類 別 **[16](#page-19-0)** 里 程 **[6](#page-9-0)** 已配對的藍牙裝置 [14](#page-17-0) 設 定 **[17](#page-20-0), [18](#page-21-0)** 調 整 航 線 **[6](#page-9-0)** 時間 設 定 **[18](#page-21-0)** 收 費, 避 免 **[7](#page-10-0)** 睡 眠 模 式 **[3,](#page-6-0) [16](#page-19-0)** 說明. **[16](#page-19-0)** 另請參閱 產品支援 Smartphone Link **[12,](#page-15-0) [13](#page-16-0)** Garmin 即時服務 **[13](#page-16-0)** 連 線 **[12](#page-15-0)** 停 用 通 話 **[12](#page-15-0)** 搜 尋 列 **[8](#page-11-0)** Spotify **[15](#page-18-0)** 胎壓感應器 **[15](#page-18-0), [16](#page-19-0)** 警示 **[16](#page-19-0)** 設定檔 **[15](#page-18-0)** 睡眠模式 **[16](#page-19-0)** 特殊 警示點提示, 設 定 **[18](#page-21-0)** 天 氣 **[16](#page-19-0)** 雷達 **[17](#page-20-0)** 路況 **[17](#page-20-0)** 停 車, 上次 停車點 **[9](#page-12-0)** 通 話 **[13](#page-16-0), [14](#page-17-0)** 撥號 **[13](#page-16-0)** 記錄 **[14](#page-17-0)** 接聽 **[14](#page-17-0)** 聯絡人 **[14](#page-17-0)** 自家點 **[14](#page-17-0)** 通 知 **[4,](#page-7-0) [12](#page-15-0), [13](#page-16-0)** TracBack **[15](#page-18-0)** 圖示, 狀 態 列 **[3](#page-6-0)** USB, 中 斷 連 線 **[20](#page-23-0)** 衛 星 訊 號 取得 **[3](#page-6-0)** 檢 視 **[20](#page-23-0)** 位 置 **[9,](#page-12-0) [17](#page-20-0)** 撥 號 **[14](#page-17-0)** 儲 存 **[9](#page-12-0)** 地點 **[8](#page-11-0)** 目前 **[9](#page-12-0)** 搜 尋 **[8,](#page-11-0) [9](#page-12-0)** 最 近 搜 尋 **[9](#page-12-0)** 已 模 擬 **[17](#page-20-0)** 為 裝 置 充 電 **[18](#page-21-0), [19](#page-22-0)** 我在哪 裡 ? **[9](#page-12-0)** 吸附式固 定 座 **[19](#page-22-0)** 下個轉 彎 **[5](#page-8-0)** 顯 示 設 定 **[18](#page-21-0)** 行 程規劃 器 **[6,](#page-9-0) [7](#page-10-0)** 編輯里 程 **[6](#page-9-0)** 行 程 資 訊, 檢 視 **[11](#page-14-0)** 興趣點 (POI) **[8](#page-11-0), [9](#page-12-0)** 地點 **[8](#page-11-0)**

尋找位置. **[8](#page-11-0)** 另請參閱 位置 城 市 **[9](#page-12-0)** 地址 **[9](#page-12-0)** 交 叉路口 **[9](#page-12-0)** 座 標 **[9](#page-12-0)** 類 別 **[8](#page-11-0)** VIRB 遙 控 **[16](#page-19-0)** 疑 難排解 **[19](#page-22-0)** 音 量, 調 整 **[3](#page-6-0)** 音 訊, 特殊 警示點 **[18](#page-21-0)** 螢 幕 按 鈕 **[3](#page-6-0)** 油耗 耗<br> 站 **[9](#page-12-0)** 追 蹤 **[7](#page-10-0), [8](#page-11-0)** 語言 言鍵 盤 **[18](#page-21-0)** 語 音 **[18](#page-21-0)** 遭 竊, 避 免 **[19](#page-22-0)** 照相機 機紅燈 **[4](#page-7-0)** 速 度 **[4](#page-7-0)** 中 斷 連 線, Bluetooth 裝 置 **[14](#page-17-0)** 主動車 道 引 導 **[5](#page-8-0)** 轉 彎清單 **[5](#page-8-0)** 裝 置 保 養 **[18](#page-21-0)** 自 家 <sub>家點</sub><br>編輯位置 **[5](#page-8-0)** 撥 號 **[14](#page-17-0)** 電 話 號 碼 **[14](#page-17-0)** 返 回 **[5](#page-8-0)** 最 近 搜 尋 的 位 置 **[9](#page-12-0)** 座 標 **[9](#page-12-0)**

### 六 劃

交 通路況照相 機, 檢 視 **[17](#page-20-0)** 回復 設 定 **[18](#page-21-0)** 自 訂 裝 置 **[17](#page-20-0)**

### 七 劃

里 程 記 錄, 檢 視 **[11](#page-14-0)**

### 九劃

亮度 **[3](#page-6-0)**

十二劃 無限制道 路 導 航 **[7](#page-10-0)**

## 十三劃

電腦連接 **[19,](#page-22-0) [20](#page-23-0)**

#### 連線 **[19](#page-22-0)**

十五劃

### 模擬位置 **[17](#page-20-0)**

十六劃

螢幕, 亮度 **[3](#page-6-0)**

# support.garmin.com

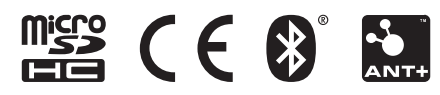